# QML-информеры сервиса Gismeteo

# Версия 1.0

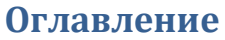

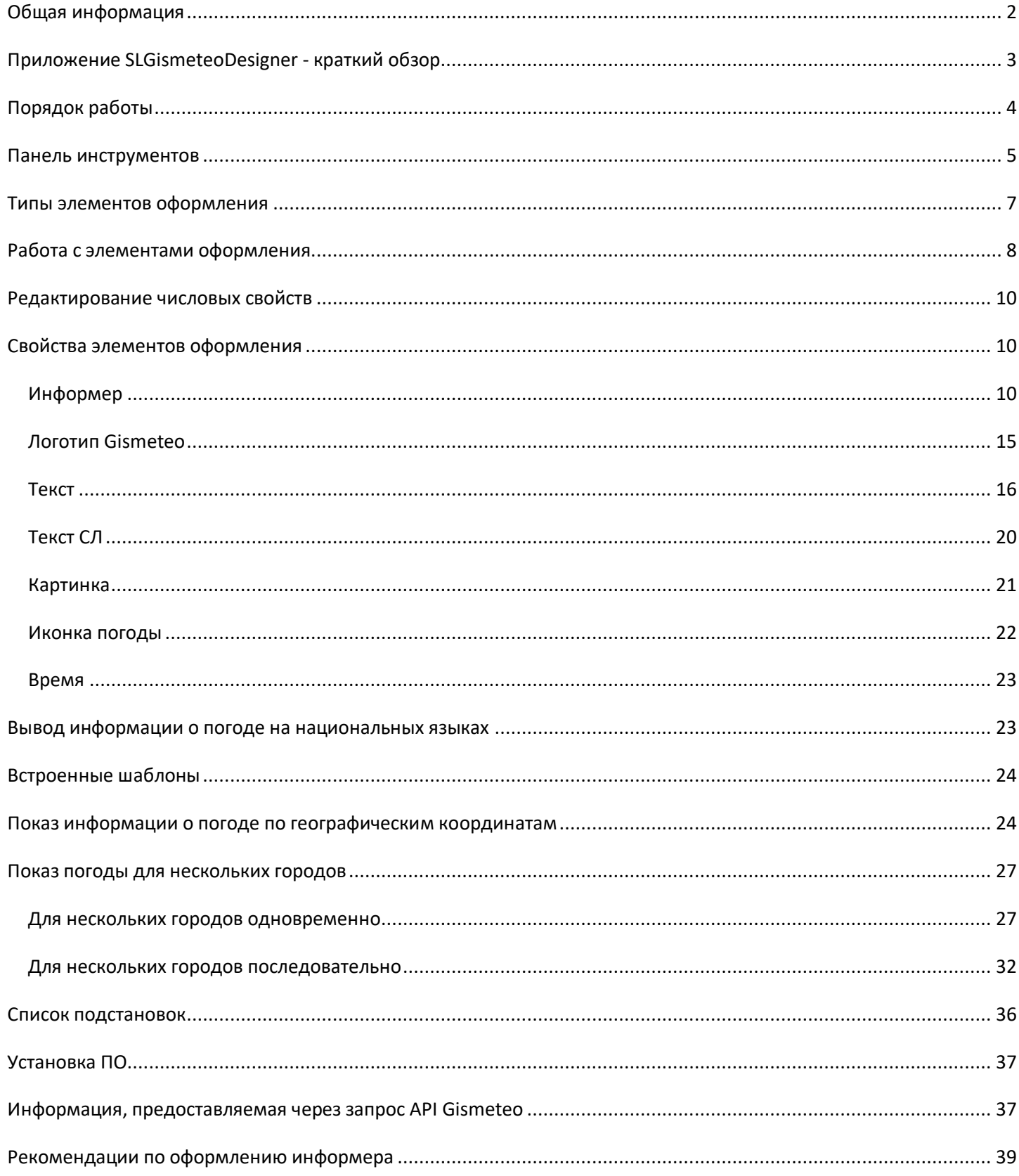

## **Общая информация**

<span id="page-1-0"></span>**Внимание!** QML-информеры сервиса Gismeteo предназначены для отображения текущего состояния погоды, прогноза на день или на несколько дней. Предоставляются бесплатно.

Для использования информера необходим персональный ключ для доступа к данным о погоде. Для его получения напишите сообщение в службу поддержки сервиса Gismeteo на [b2b@gismeteo.ru](mailto:b2b@gismeteo.ru), в поле "Тема" укажите "Информер Gismeteo для Форвард".

Рекомендации по оформлению информера приведены в разделе ["Рекомендации по](#page-38-0)  [оформлению информера"](#page-38-0).

**Внимание!** В своей работе QML-информеры используют API Gismeteo. Доступ к API предоставляется бесплатно, в рамках не более 6000 запросов в сутки. По согласованию сторон лимит бесплатных запросов может быть увеличен. По этим вопросам обращайтесь в службу поддержки сервиса Gismeteo на [b2b@gismeteo.ru](mailto:b2b@gismeteo.ru)

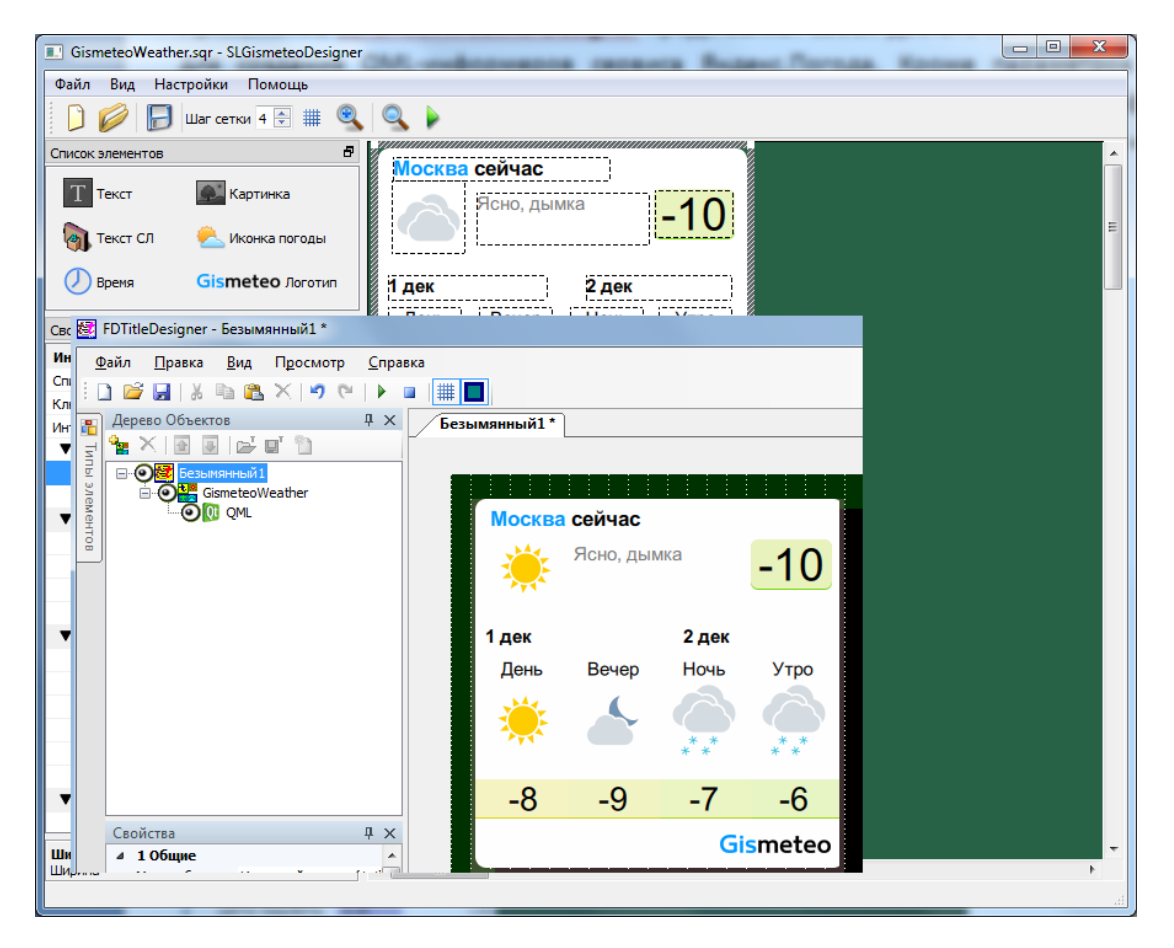

Кроме параметров погоды (текущее состояние, прогноз на день или на несколько дней), информеры предоставляют и некоторую дополнительную информацию: название населённого пункта, страны, области, время, дата.

Есть показ информации о параметрах погоды для нескольких городов (одновременно или последовательно).

Возможен показ информации о параметрах погоды по географическим координатам.

Есть возможность вывода информации о параметрах погоды на некоторых национальных языках.

Для создания и использования QML-информеров сервиса Gismeteo должно быть установлено соответствующее программное обеспечение - см. раздел ["Установка ПО"](#page-36-0).

## **Приложение SLGismeteoDesigner - краткий обзор**

<span id="page-2-0"></span>Приложение SLGismeteoDesigner представляет собой достаточно простой редактор для создания QML-информеров сервиса Gismeteo.

Исполняемый файл программы находится в папке ~\QT\SLGismeteoDesigner.exe, где ~ полный путь к папке, в которую установлено ПО ForwardSoftware (при стандартной установке C:\Program Files\ForwardT Software).

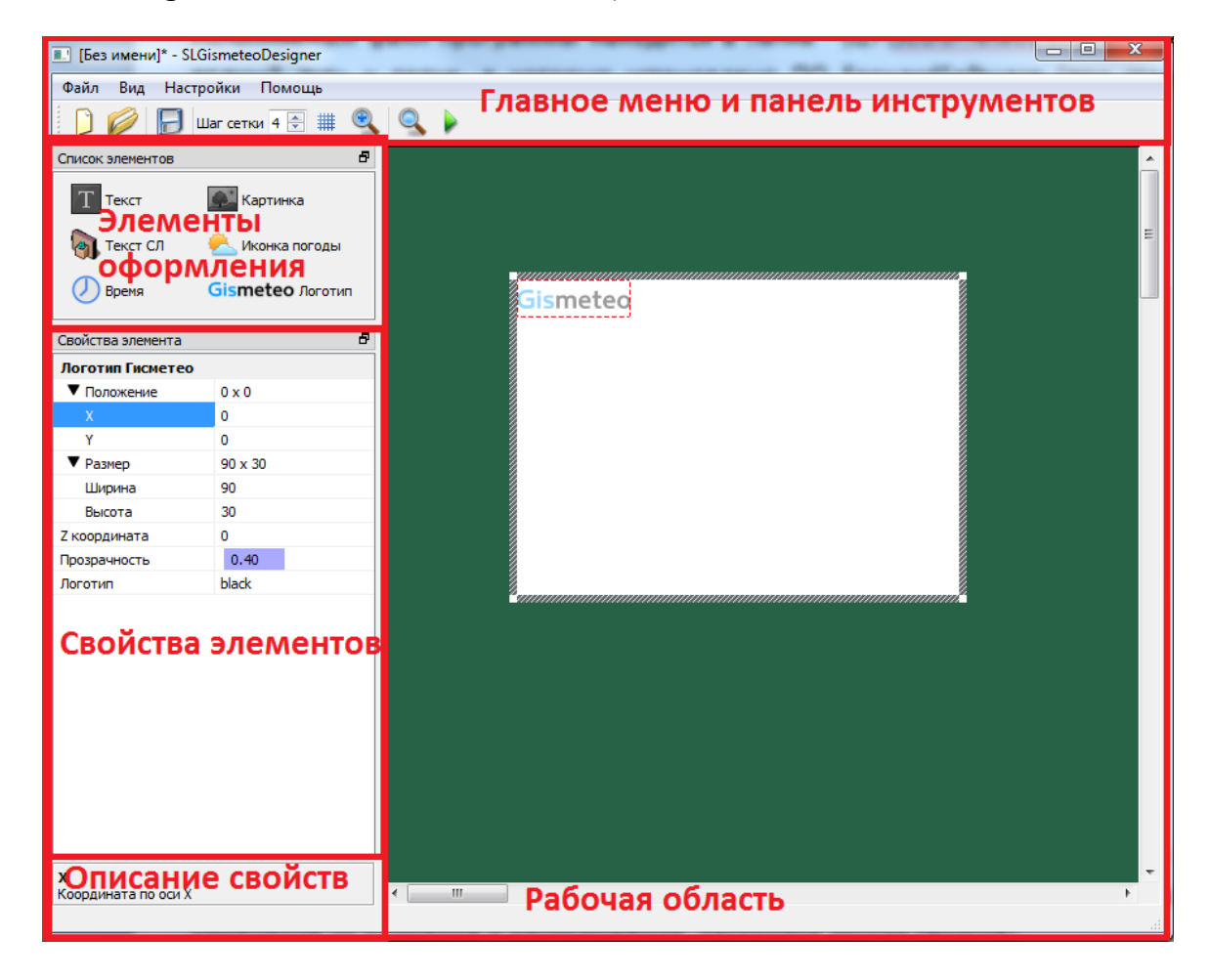

Правую часть главного окна программы занимает рабочая областьр, в котором происходит редактирование информера (добавление новых элементов оформления, изменение их размеров и расположения, настройка других свойств).

Главное меню содержит полный набор команд программы, которые частично дублируются на панели инструментов.

В области "Элементы оформления" размещены кнопки для добавления различных элементов оформления информера (текстовых полей, картинок, иконок текущего состояния погоды и т.д.).

В области "Свойства элемента" представлены собственные свойства выбранного элемента оформления.

Область "Описание свойств" показывает краткое описание редактируемого свойства.

В результате работы программы создаётся проект - файл с расширением sqr (SoftLab QML Resources), который в дальнейшем может быть использован как файл анимации для титровального элемента QML титровальной системы продуктов Форвард компании СофтЛаб-НСК.

#### **Порядок работы**

- <span id="page-3-0"></span>1. В программе SLGismeteoDesigner создаём новый проект.
- 2. Добавляем требуемые элементы оформления (текстовые поля, картинки, иконки состояния погоды и т.д.). Или используем готовые встроенные шаблоны - см. раздел ["Встроенные шаблоны"](#page-23-0).
- 3. Располагаем их в нужном месте, настраиваем размеры и другие свойства элементов.
- 4. Сохраняем проект в виде файла \*.sqr.
- 5. В программе FDTitleDesigner в титровальный проект добавляем титровальный элемент типа QML.
- 6. Созданный ранее файл (п.4) используем в качестве значения для свойства "Анимация" титровального элемента QML.

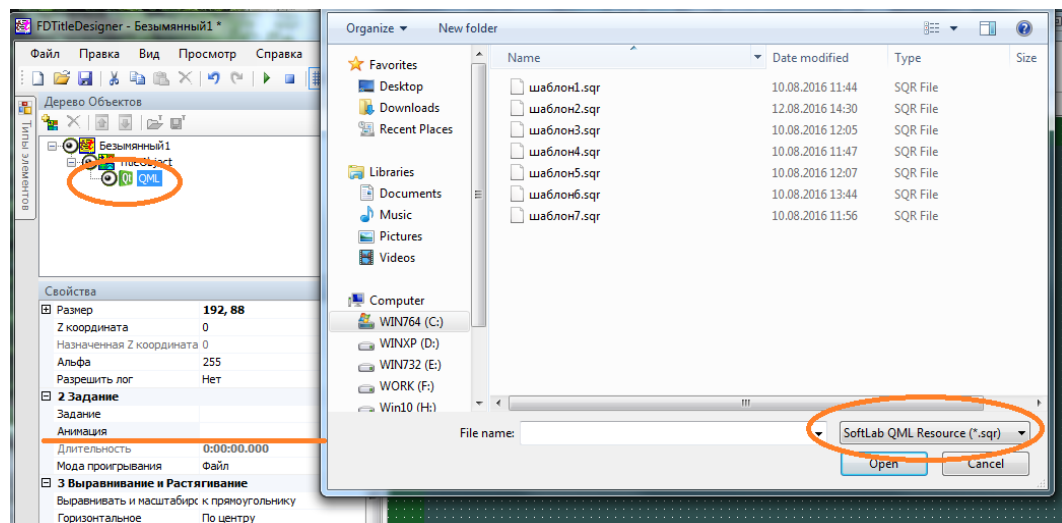

## **Панель инструментов**

<span id="page-4-0"></span>Содержит кнопки для создания нового проекта, открытия существующего и сохранения изменений в редактируемом проекте.

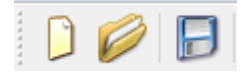

Следующие инструменты панели позволяют сделать процесс редактирования информера более удобным. С помощью кнопки "Сетка" можно включить/выключить сетку привязки для удобного выравнивания объектов, в поле "Шаг сетки" задается частота сетки.

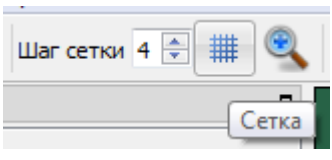

Кнопка "Увеличить (2x)" позволяет увеличить текущие размеры информера в два раза.

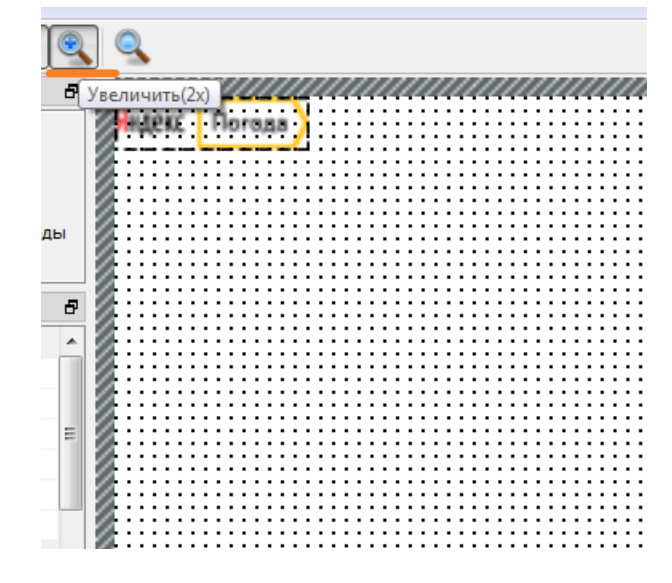

Кнопка "Предпросмотр" предназначена для того, чтобы увидеть, как будут выглядеть элементы информера на экране. Она снимает сетку выравнивания и рамки вокруг элементов оформления.

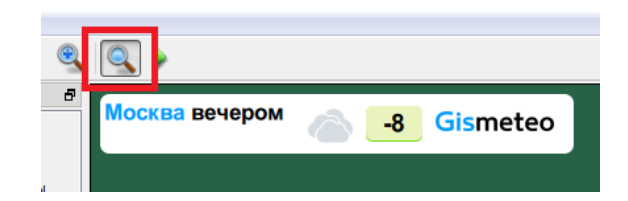

Кнопка "Выполнить" запускает проект на исполнение с реальным получением данных о погоде, т.е. действует точно как и кнопка "Стартовать предварительный просмотр" в программе FDTitleDesigner. Можно использовать, например, для тестирования показа погоды по нескольким городам последовательно.

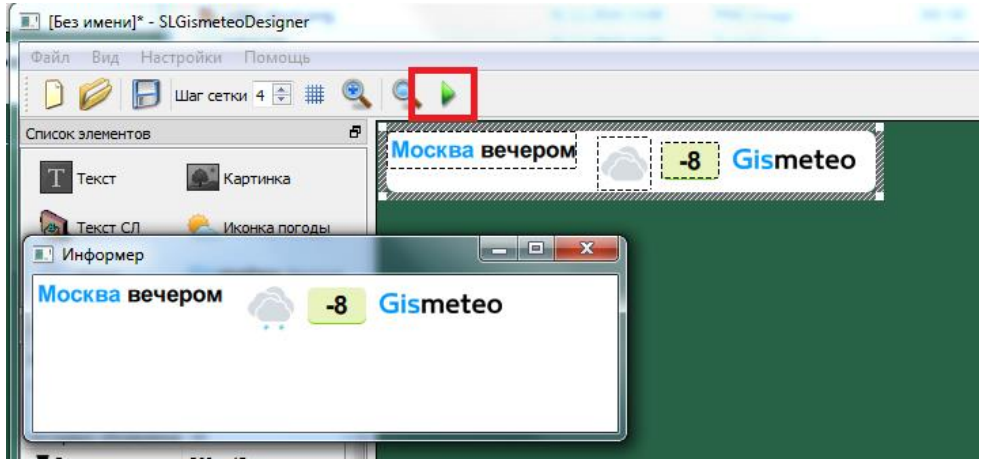

Все инструменты дублируются соответствующими командами главного меню приложения.

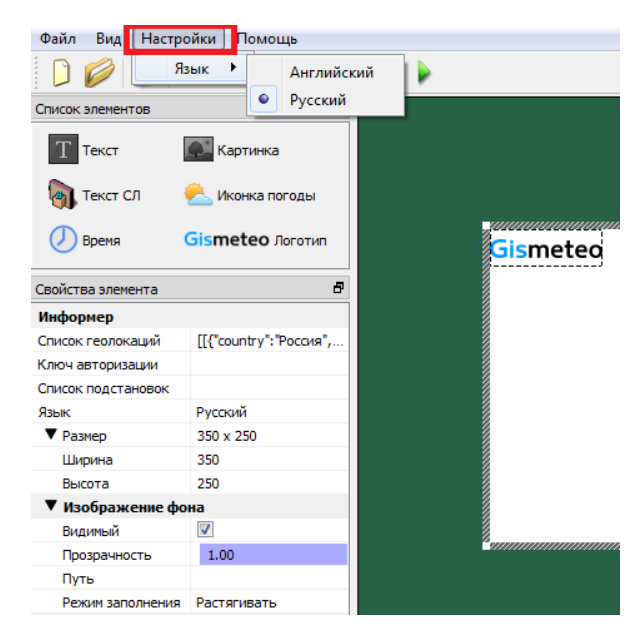

Смена языка пользовательского интерфейса программы производится в главном меню программы в пункте "Настройки"->"Язык".

#### **Типы элементов оформления**

<span id="page-6-0"></span>Каждый проект состоит из элементов оформления. Реализованы следующие типы элементов:

- 1. "Информер" подложка под остальные элементы оформления; определяет размеры информера, цвет/изображение подложки;
- 2. "Gismeteo Логотип" изображение логотипа сервиса Gismeteo;
- 3. "Текст" позволяет задать произвольный текст или вывести значение параметров погоды;
- 4. "Текст СЛ" тоже самое, что и "Текст", но для отрисовки букв используется коллекция стилей (файл \*.efc, создаётся с помощью ПО компании СофтЛаб-НСК);
- 5. "Картинка" изображение из произвольного графического файла;
- 6. "Иконка погоды" выводит значок текущего/прогнозируемого состояния погоды (предоставляется сервисом Gismeteo);
- 7. "Время" показ текущего времени в цифровом виде.

Каждый элемент оформления имеет свойства (размер, расположение в пределах информера, цвет и т.д.). Для доступа к ним нужно щелкнуть левой кнопкой мыши в свободное место элемента типа "Информер" или по самому элементу оформления (для всех остальных типов элементов).

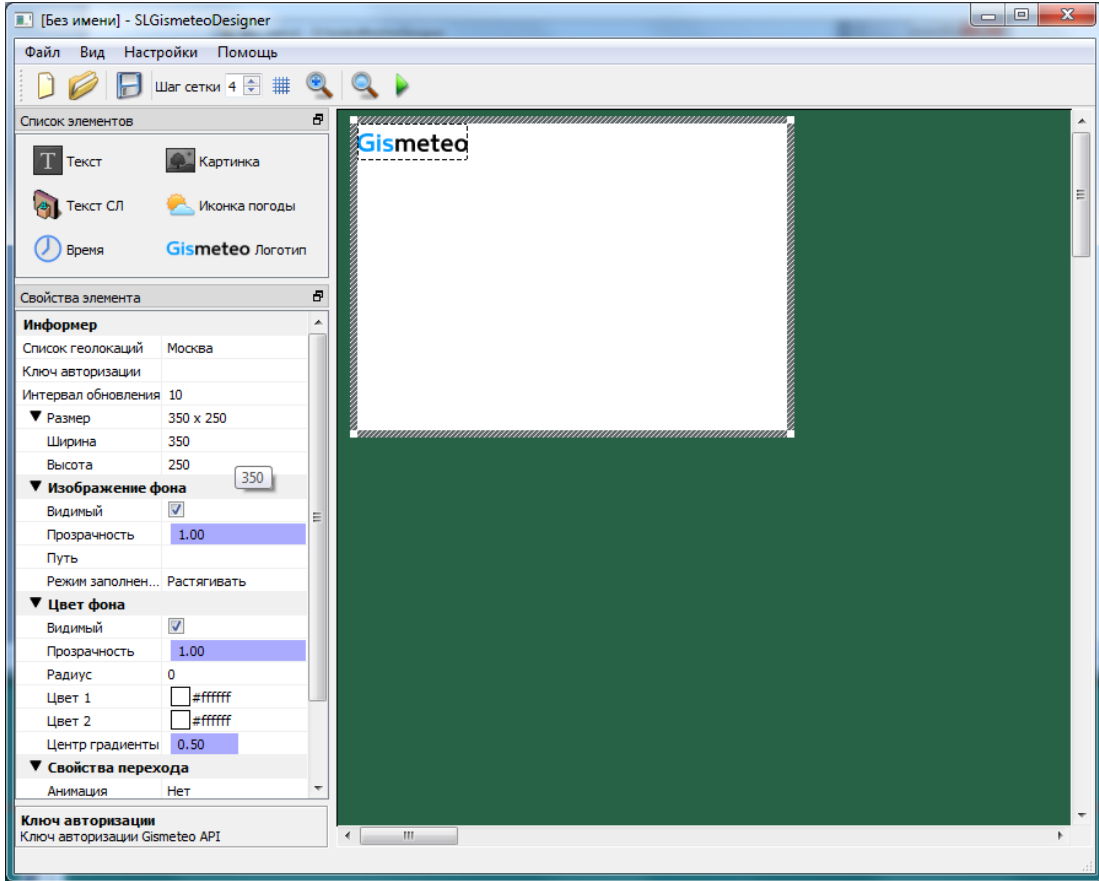

При старте программы (или создании нового проекта) в рабочем поле создаётся заготовка информера с двумя элементами: "Gismeteo Логотип " и "Информер".

## **Работа с элементами оформления**

<span id="page-7-0"></span>Для добавления нового элемента оформления нужно щелкнуть по кнопке с его названием.

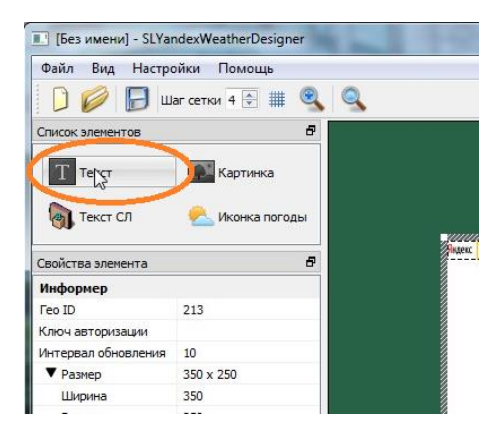

Затем щелкнуть левой кнопкой мыши в рабочем поле (курсор при этом поменяет свой вид на "крест").

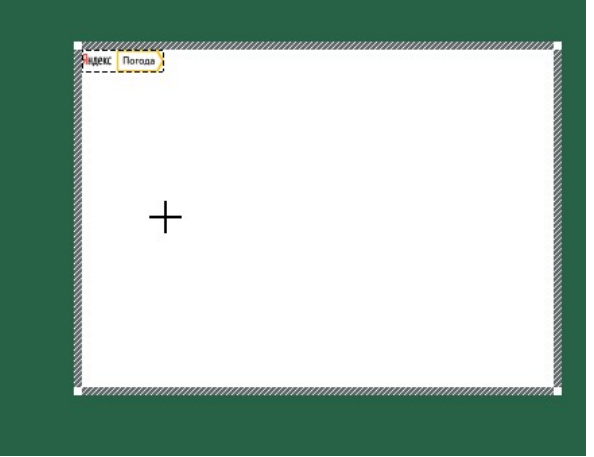

Новый элемент оформления добавлен.

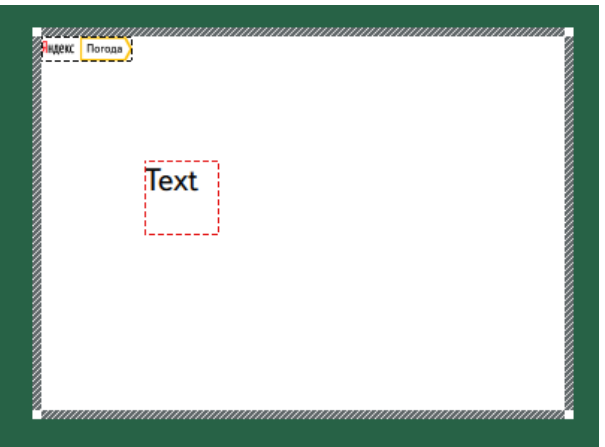

Для перемещения элемента оформления в пределах рабочей области нужно щелкнуть по нему левой кнопкой мыши и, не отпуская её, перетащить элемент в нужное место.

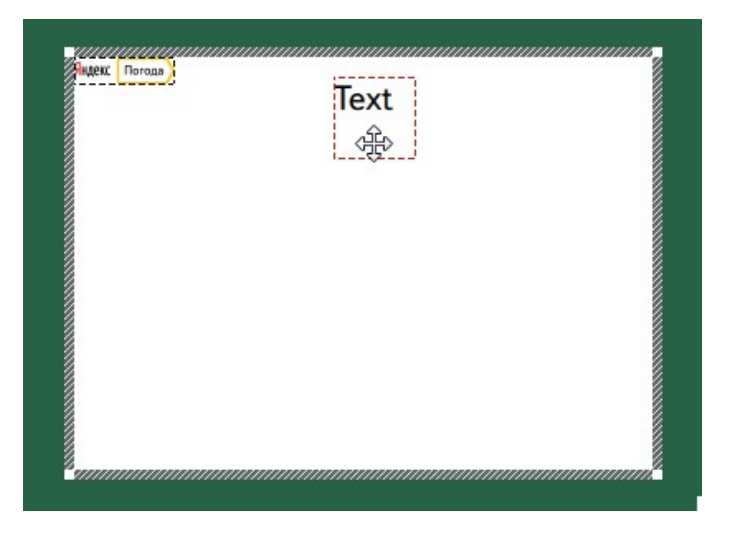

Для удаления элемента нужно щелкнуть по нему левой кнопкой мыши и нажать кнопку "Delete".

### **Редактирование числовых свойств**

<span id="page-9-0"></span>Числовые свойства можно редактировать несколькими способами: набирать вручную в строке редактирования, изменять с помощью кнопок со стрелками.

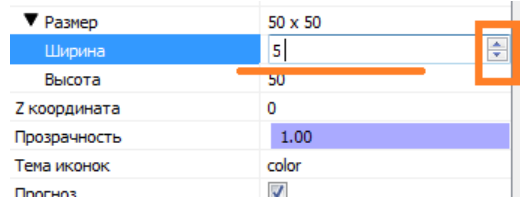

Редактирование свойств, которые выделены фиолетовым цветом, производится следующими способами:

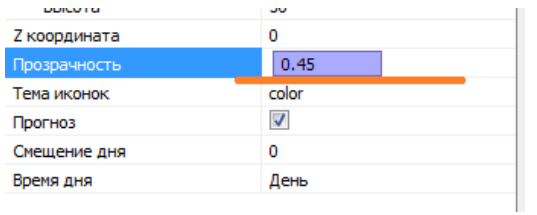

- 1. С помощью колеса мыши.
- 2. С помощью щелчка левой кнопкой мыши в прямоугольной области, закрашенной фиолетовым цветом.
- <span id="page-9-2"></span><span id="page-9-1"></span>3. Потянув за левый край прямоугольника, заполненного фиолетовым цветом.

# **Свойства элементов оформления**

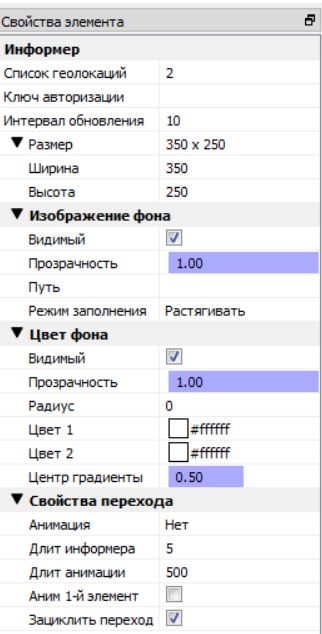

### **Информер**

"Список геолокаций" - список городов, для которых будут отображаться параметры погоды. Существует два способа формирования списка. Первый - по названию города, второй - по географическим координатам.

Далее описывается способ добавления городов по их идентификаторам. Добавление по географическим координатам описано в специальном разделе этого документа ["Показ](#page-23-1)  [информации о погоде по географическим координатам"](#page-23-1).

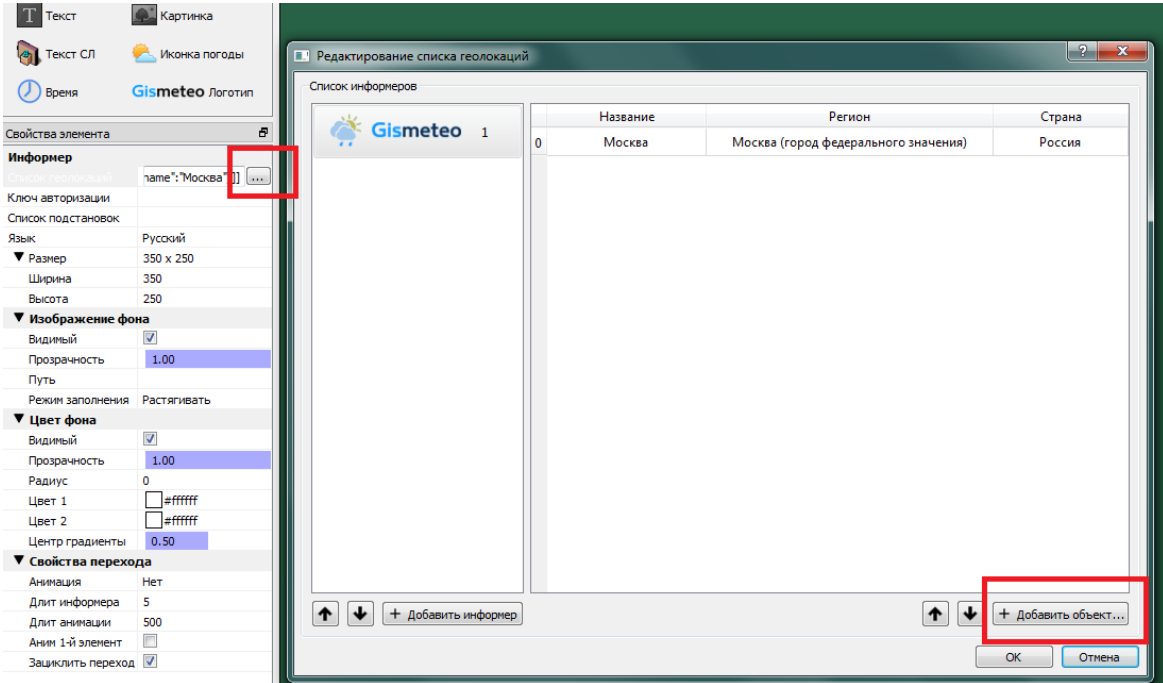

Нажимаем кнопку для выбора города или создания списка городов. В открывшемся диалоге "Редактирование списка геолокаций" нажимаем кнопку "+ Добавить объект...".

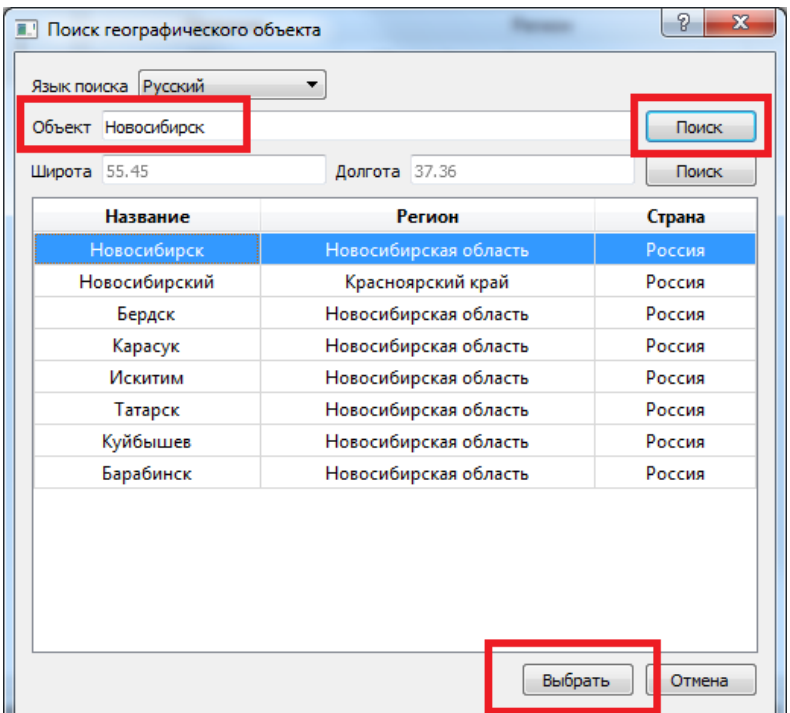

В открывшемся диалоге "Поиск географического объекта" в текстовом поле "Объект" набираем название нужного города. После этого нажимаем кнопку "Поиск" и в появившемся списке находим нужный населённый пункт. Нажимаем кнопку "Выбрать". Нужный город будет добавлен в список населённых пунктов.

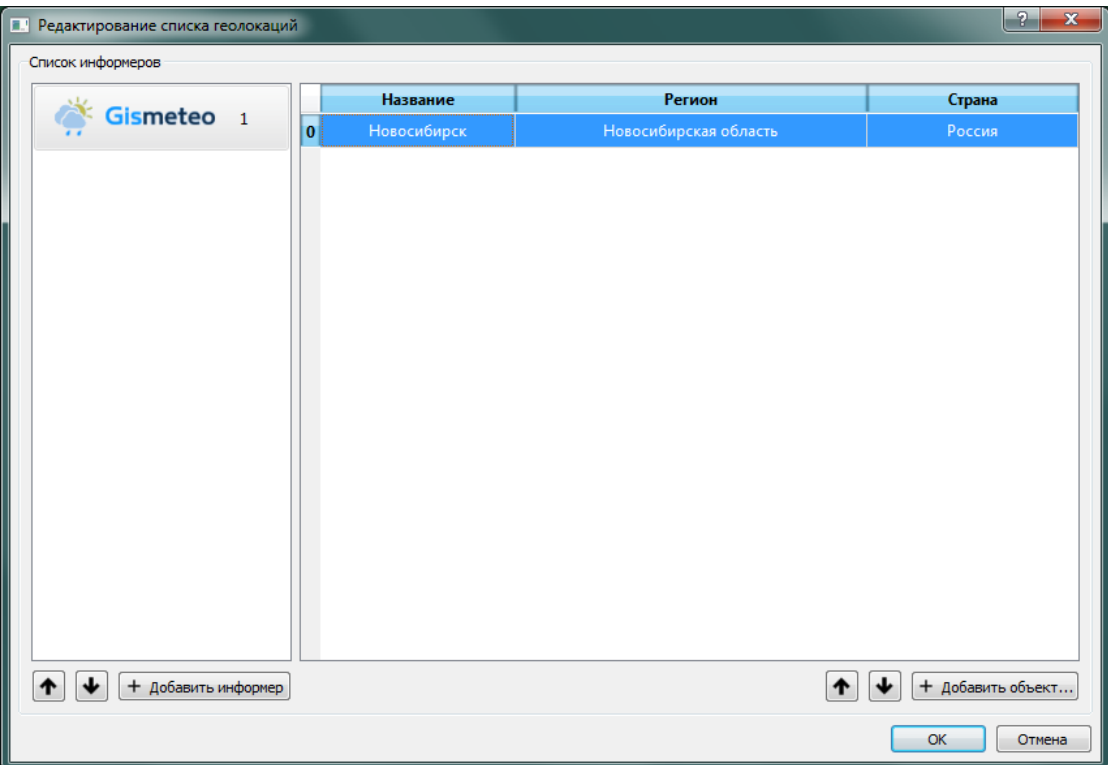

Город, который не нужен, можно удалить. Для этого нужно его выбрать в списке и нажать кнопку "Delete".

Закрываем диалог "Редактирование списка геолокаций". Название выбранного города появится в поле свойства "Список геолокаций"

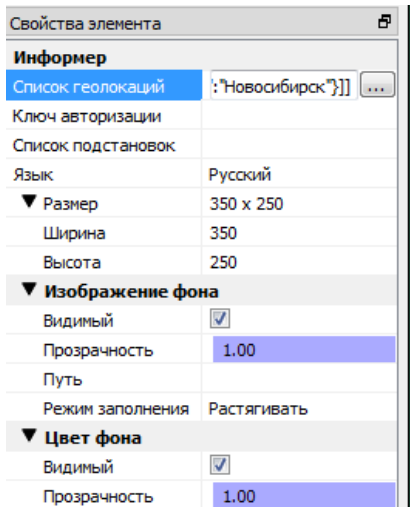

Более подробное описание работы со свойством "Список геолокаций" в разделе ["Показ](#page-26-0)  [погоды для нескольких городов"](#page-26-0).

"Ключ авторизации" - специальный идентификатор вашей компании, подтверждающий возможность получения данных о погоде. Для его получения следует обращаться к представителям компании Gismeteo на [b2b@gismeteo.ru.](mailto:b2b@gismeteo.ru) В поле "Тема" укажите "Информер Gismeteo для Форвард".

**Внимание!** Ключ авторизации – ваш персональный ключ. Во избежание блокировки ключа запрещается передавать его третьим лицам.

"Список подстановок" - список правил замены произвольного текста в текстовых элементах. Например, можно сократить или заменить некоторые надписи (исходный текст - Верхняя Салда, после подстановки можно вывести В. Салда).

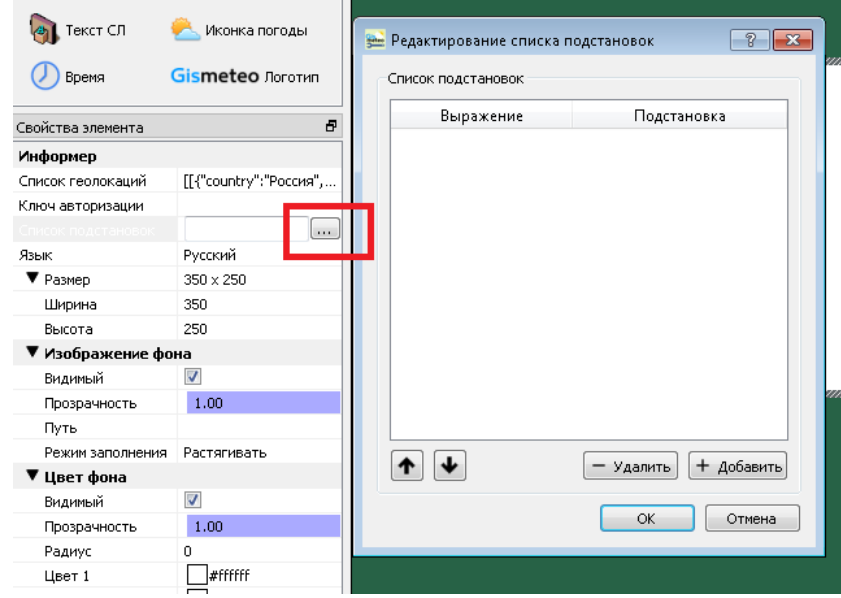

Нажимаем кнопку. Открывается диалог "Редактирование списка подстановок". Нажимаем кнопку "+ Добавить".

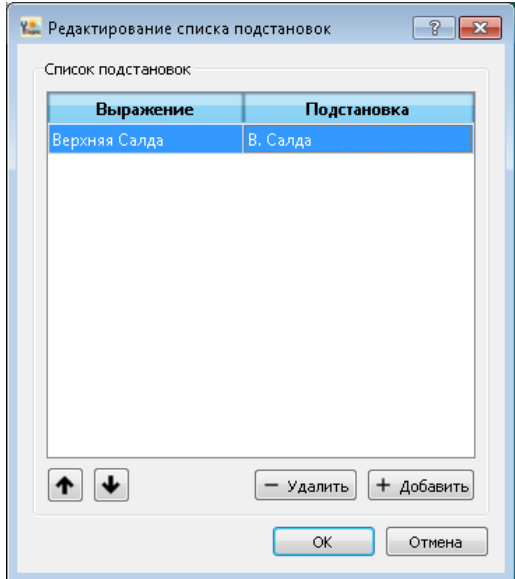

В колонке "Выражение" пишем исходный текст. В колонке "Подстановка" пишем текст для замены. С помощью кнопки "- Удалить" можно удалить подстановку. Кнопки со стрелками позволяют перемещать подстановки в списке.

Нажимаем "ОК", закрываем диалог "Редактирование списка подстановок".

"Размер/Ширина" - размер информера (в пикселах) по горизонтали.

"Размер/Высота" - размер информера (в пикселах) по вертикали.

Группа свойств "Изображение фона" позволяет задать для фона информера изображение из графического файла.

"Изображение/Видимый" - использовать/не использовать графический файл.

"Изображение/Прозрачность" - прозрачность.

"Изображение/Путь" - выбор графического файла.

"Изображение/Режим заполнения" - способ заполнения фона, если изображение в графическом файле имеет размеры меньшие по сравнению с размерами информера.

Группа свойств "Цвет фона" позволяет задать цвет фона информера.

"Цвет фона/Видимый" - использовать/не использовать цвет фона.

"Цвет фона/Прозрачность" - прозрачность.

"Цвет фона/Радиус" - позволяет скруглить углы фона информера (в пикселах).

"Цвет фона/Цвет 1" - первый цвет при градиентной заливке.

"Цвет фона/Цвет 2" - второй цвет при градиентной заливке.

"Цвет фона/Центр градиенты" - положение линии перехода из одного цвета в другой (в процентах).

В случае, если не планируется использовать градиентную заливку, следует выбрать одинаковые значения для параметров "Цвет фона/Цвет 1" и "Цвет фона/Цвет 2".

В группе "Свойства перехода" можно задать порядок смены информации о погоде в случае её показа по нескольким городам последовательно.

"Свойства перехода /Анимация" - выбор типа анимации.

"Свойства перехода /Длит. информера" - длительность показа информации для одного города (сек.).

"Свойства перехода /Длит. анимации" - длительность анимации при переходе от одного города к другому (мс.).

"Свойства перехода /Аним. 1 элемент" - нужно или нет применять анимацию перехода к первому городу.

<span id="page-14-0"></span>"Свойства перехода /Зациклить переход" - показывать информацию зацикленно или проиграть 1 раз.

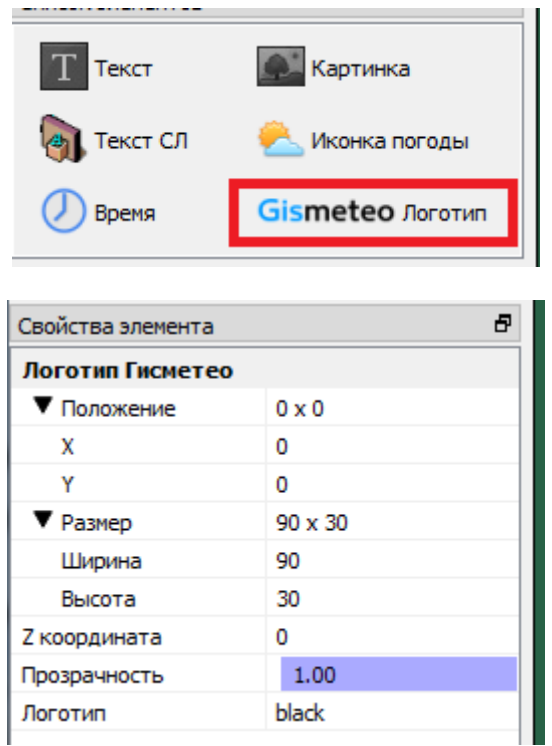

#### **Логотип Gismeteo**

"Положение/X" - горизонтальная координата левого верхнего угла логотипа (в пикселах) относительно размеров элемента "Информер".

"Положение/Y" - вертикальная координата левого верхнего угла логотипа (в пикселах) относительно размеров элемента "Информер".

"Размер/Ширина" - размер информера (в пикселах) по горизонтали.

"Размер/Высота" - размер информера (в пикселах) по вертикали.

"Z координата" - расположение объекта "в глубину"; определяет, какой элемент оформления будет перекрываться другим при их частичном или полном перекрытии.

"Прозрачность" - прозрачность.

"Логотип" - выбор типа изображения логотипа.

<span id="page-15-0"></span>**Внимание!** Наличие логотипа Gismeteo – обязательное условие использования информеров.

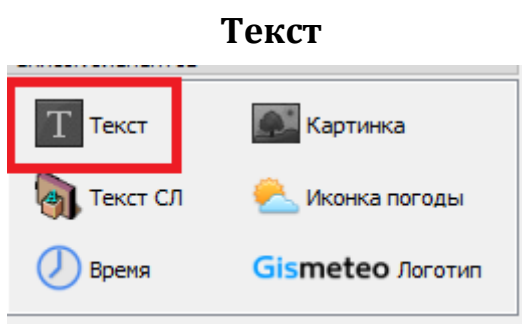

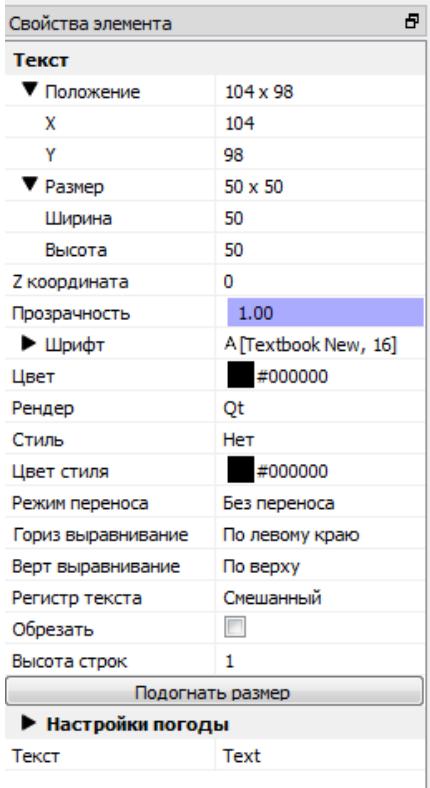

"Положение/Х" - горизонтальная координата левого верхнего угла (в пикселах) относительно размеров объекта "Информер".

"Положение/Y" - вертикальная координата левого верхнего угла (в пикселах) относительно размеров объекта "Информер".

"Размер/Ширина" - размер информера (в пикселах) по горизонтали.

"Размер/Высота" - размер информера (в пикселах) по вертикали.

"Z координата" - расположение объекта "в глубину"; определяет, какой элемент оформления будет перекрываться другим при их частичном или полном перекрытии.

"Прозрачность" - прозрачность.

"Шрифт" - выбор шрифта и размера кегля.

Для шрифта, кроме размера, доступны для изменения и другие свойства.

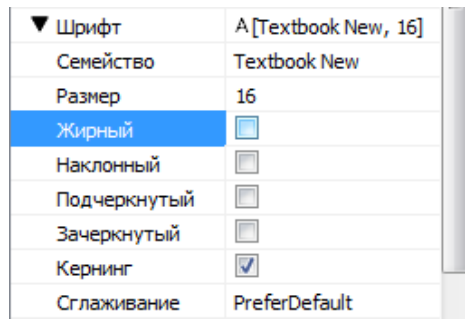

"Рендер" - способ отрисовки текста.

"Стиль" - стиль букв текста.

"Цвет стиля" - цвет.

"Режим переноса" - способ переноса слов.

"Гориз выравнивание" - горизонтальное центрирование текста.

"Верт выравнивание" - вертикальное центрирование текста.

"Регистр текста" - использовать только заглавные буквы, только строчные или смешанное написание.

"Обрезать" - обрезать/не обрезать текст, который не входит по размерам в отведённую область.

"Высота строк" - величина промежутка между строками.

"Текст" - текст, который будет выводиться в объекте.

Это может быть:

 произвольный текст, который набирается непосредственно в строке редактирования; чтобы увидеть текст в информере, нужно щелкнуть по нему левой кнопкой мыши.

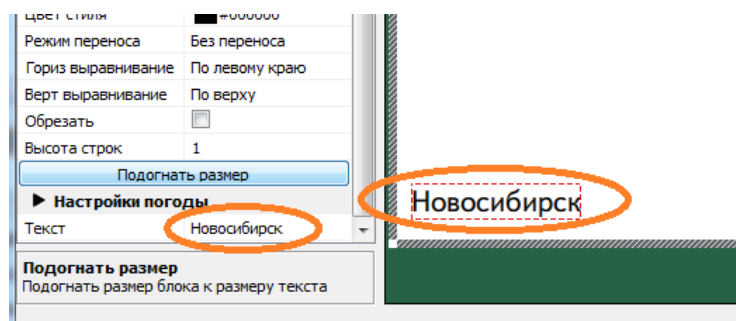

 информация, которая предоставляется через запрос API Gismeteo (значения параметров погоды, географическое положение, часовой пояс, название региона и т.д.); для вывода такой информации необходимо в строке редактирования набрать символ "\$" и в открывшемся списке выбрать нужный параметр.

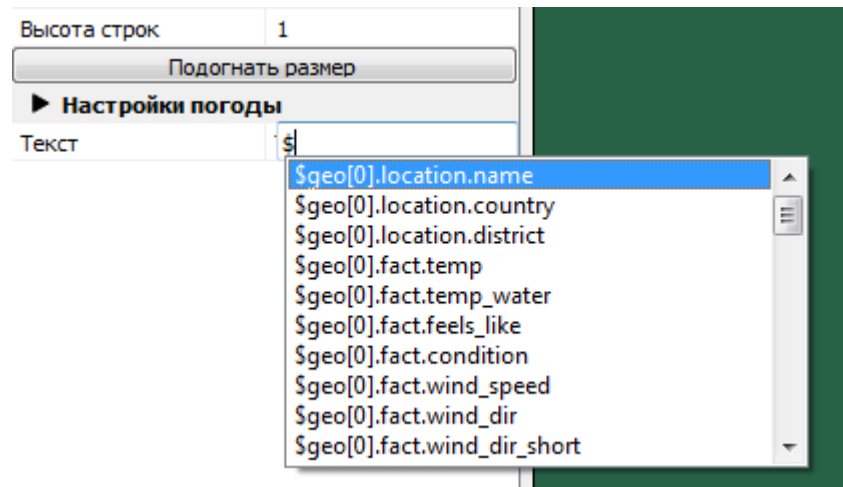

Подстрока geo[N] указывает на индекс города в последовательности городов в свойстве "Список геолокаций". Если показывается погода для одного города, то этот параметр оставляют таким, как он есть в списке, т.е. geo[0]. Подробнее см. раздел ["Показ погоды](#page-26-0)  [для нескольких городов".](#page-26-0)

Описание информации, которая предоставляется через запросы API Gismeteo, можно найти в разделе ["Список информации, которая предоставляется через запрос API](#page-36-1)  [Gismeteo".](#page-36-1)

комбинация первого и второго вариантов:

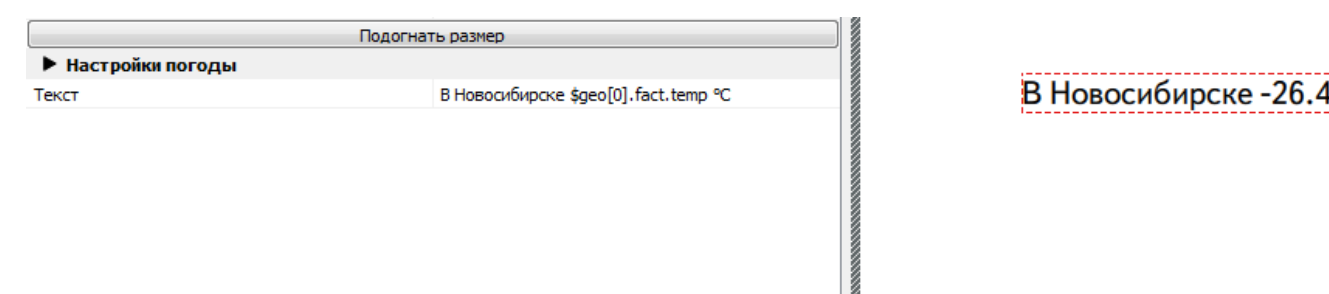

Если текст не входит в объект, то необходимо увеличить размеры объекта одним из следующих способов:

Вручную:

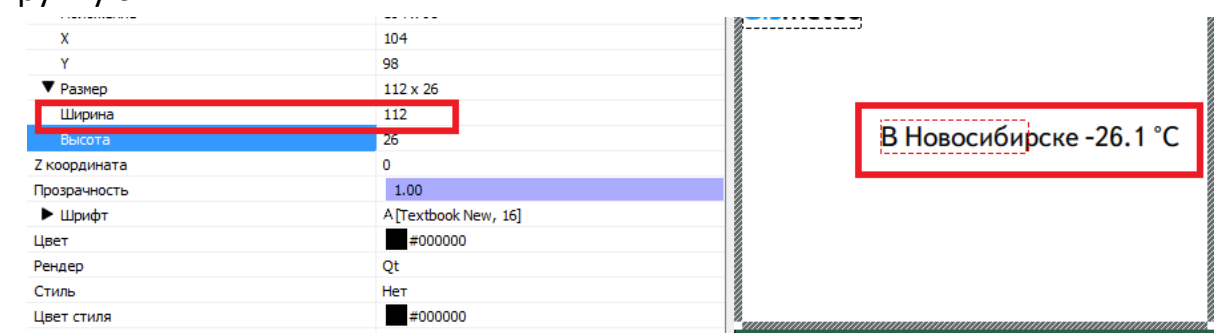

С помощью кнопки **"Подогнать размер"**:

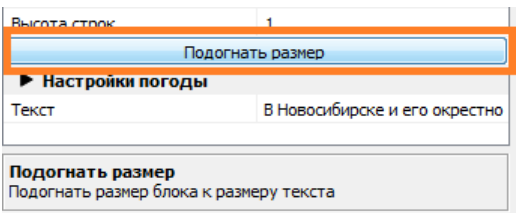

Если текст - это дата (например, \$geo[0].fact.date - фактическая дата), то с помощью свойства "Формат даты" можно задать формат её отображения.

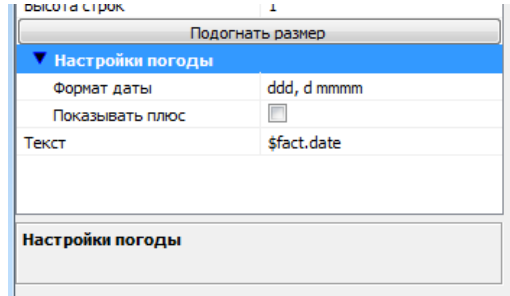

d: день месяца

dd: день месяца с нулем

ddd: день недели полностью

dddd: день недели кратко

m: номер месяца

mm: номер месяца с нулем mmm: название месяца mmmm: название месяца в родительном падеже yy: 2 последние цифры номера года yyyy: номер года полностью h: номер часа в 12-часовом формате времени hh: номер часа в 12-часовом формате времени с нулем H: номер часа в 24-часовом формате времени HH: номер часа в 24-часовом формате времени с нулем M: минуты MM: минуты с нулем s: секунды ss: секунды с нулем t: время суток для 12-часового формата времени "a":"p" tt: время суток для 12-часового формата времени "am":"pm" T: время суток для 12-часового формата времени "A":"P" TT: время суток для 12-часового формата времени "AM":"PM" o: часовой пояс кратко.

С помощью свойства "Показывать плюс" можно выводить символ "+" перед значением температуры.

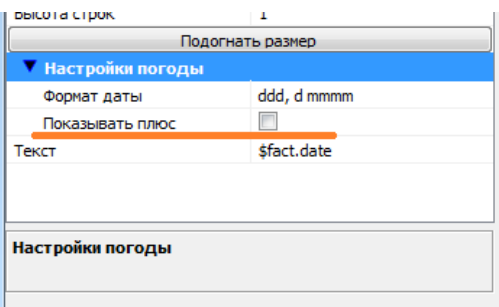

<span id="page-19-0"></span>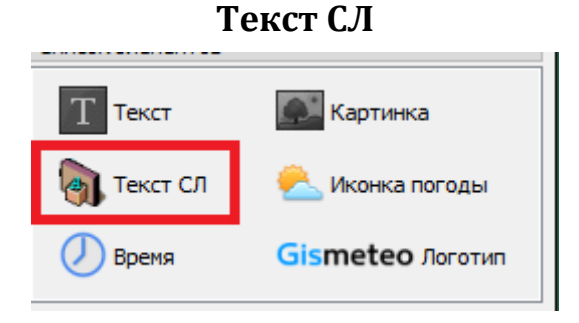

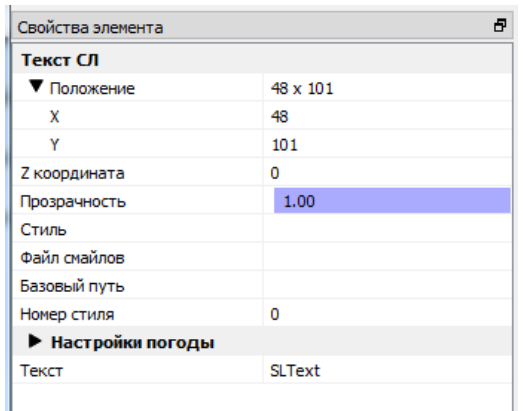

"Стиль" - файл коллекции стилей (\*.efc).

"Номер стиля" - номер стиля в коллекции стилей.

"Файл смайлов", "Базовый путь" - эти свойства элемента "Текст СЛ" в данном случае использовать не рекомендуется.

<span id="page-20-0"></span>Описание остальных свойств см. в предыдущем разделе.

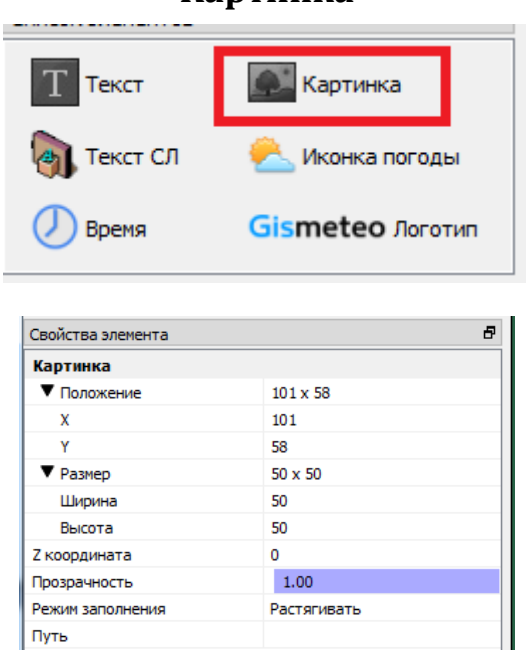

#### **Картинка**

"Режим заполнения" - способ заполнения выбранной области (обрезать, подогнать, ...).

"Путь" - выбор графического файла.

Описание остальных свойств см. в предыдущих разделах.

#### **Иконка погоды**

<span id="page-21-0"></span>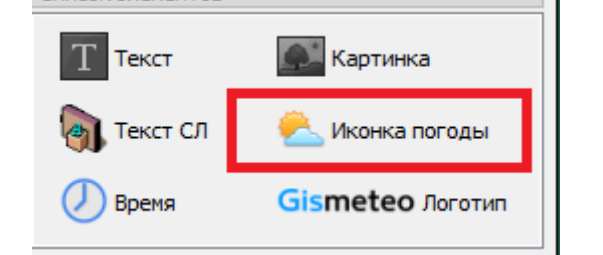

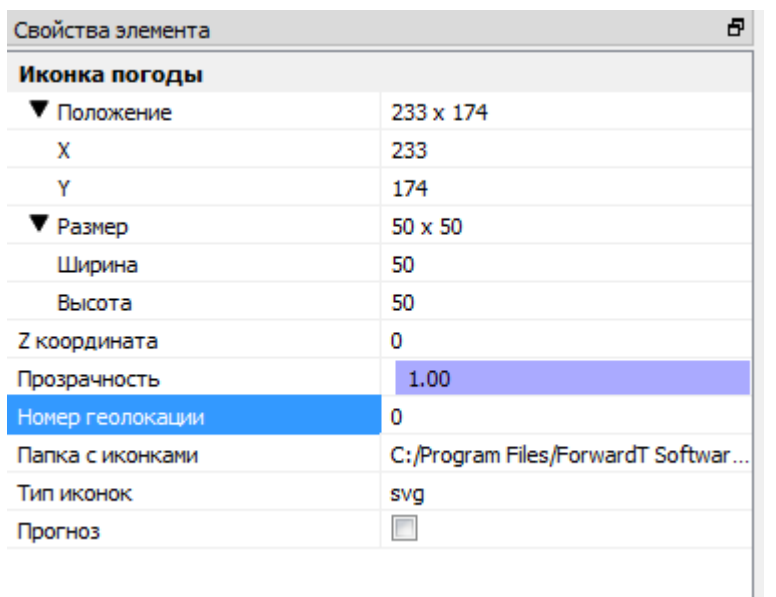

"Номер геолокации" - индекс города из списка в свойстве "Список геолокаций".

"Папка с иконками"- место расположения иконок на компьютере, менять не рекомендуется.

"Тип иконок" - формат графического файла

"Прогноз" - показ значка прогноза погоды. Если поставить флажок, можно задать день и время суток выбранного дня в параметрах "Смещение дня" и "Время дня". Если в значении параметра "Смещение дня" поставить 0, будет отображаться текущий день.

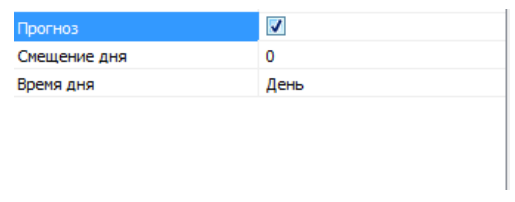

Описание остальных свойств см. в предыдущих разделах.

<span id="page-22-0"></span>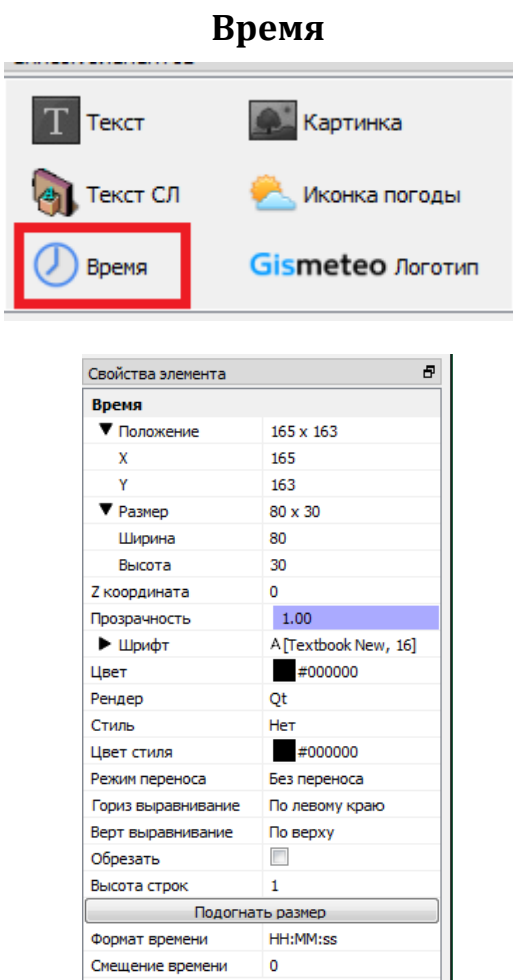

"Формат времени" - позволяет задать формат отображения времени (HH-часы, MMминуты, ss - секунды).

"Смещение времени" - позволяет сдвинуть время относительно системного.

<span id="page-22-1"></span>Описание остальных свойств см. в предыдущих разделах.

## **Вывод информации о погоде на национальных языках**

Есть возможность выводить информацию о погоде на некоторых национальных языках.

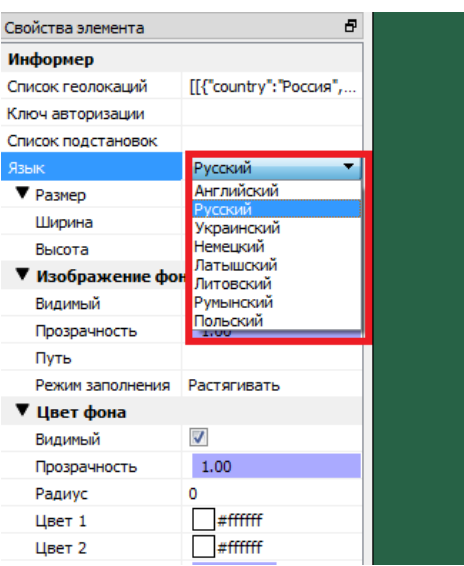

Выбор языка выдачи параметров погоды осуществляется в свойствах элемента "Информер".

# **Встроенные шаблоны**

<span id="page-23-0"></span>В программу встроено несколько заранее созданных шаблонов информеров.

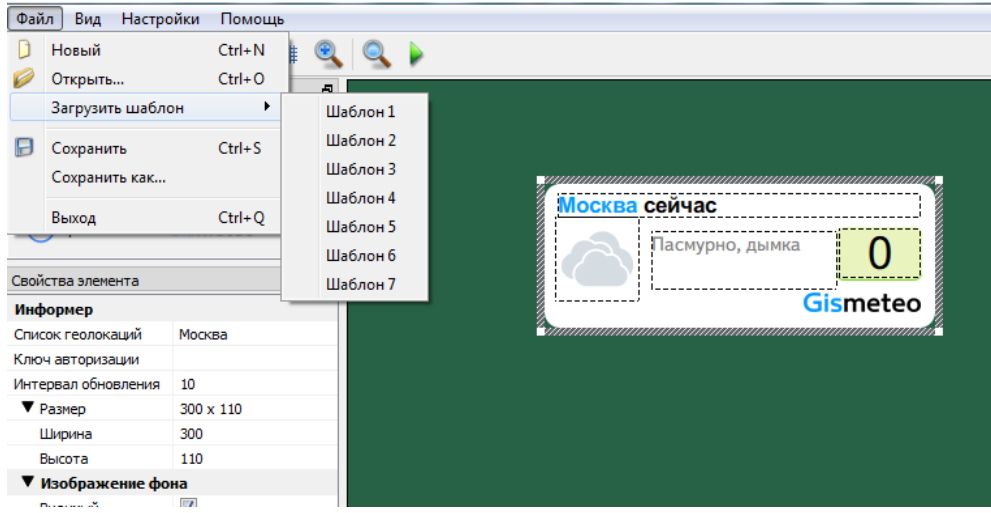

Любой из них можно загрузить и отредактировать по своему усмотрению (убрать/добавить различные элементы оформления, изменить месторасположение объектов и т.д.).

### **Показ информации о погоде по географическим координатам**

<span id="page-23-1"></span>Можно создавать информеры, которые показывают данные о погоде по географическим координатам. Используются координаты в десятичных градусах. Например, для Санкт-Петербурга широта составляет 59.94°, а долгота - 30.31°.

Получить координаты можно, например, с помощью сервиса Яндекс.Карты. Для этого нужно щёлкнуть правой кнопкой мыши по нужному месту на карте. В появившемся меню выбрать пункт "Что здесь?".

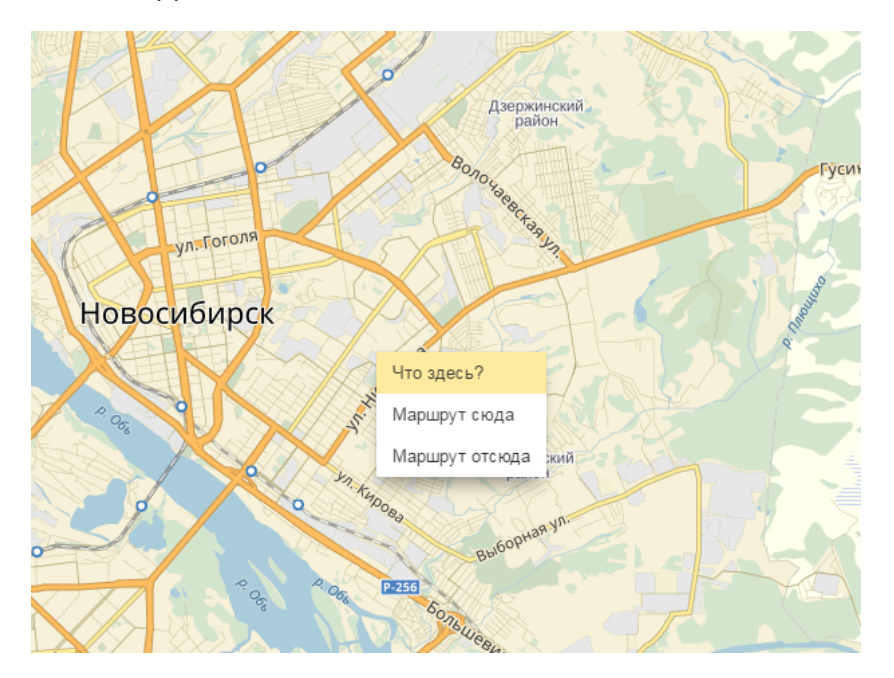

В появившемся информационном окне можно увидеть координаты выбранного места.

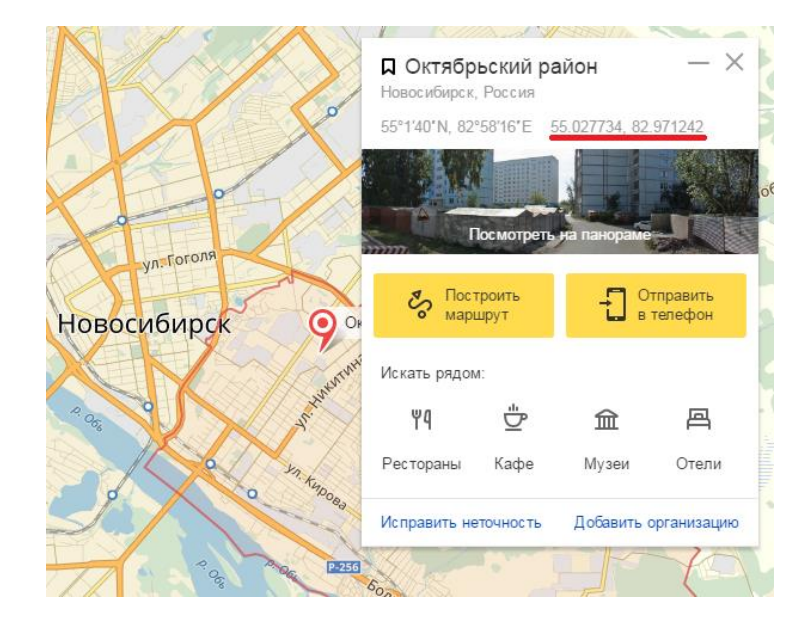

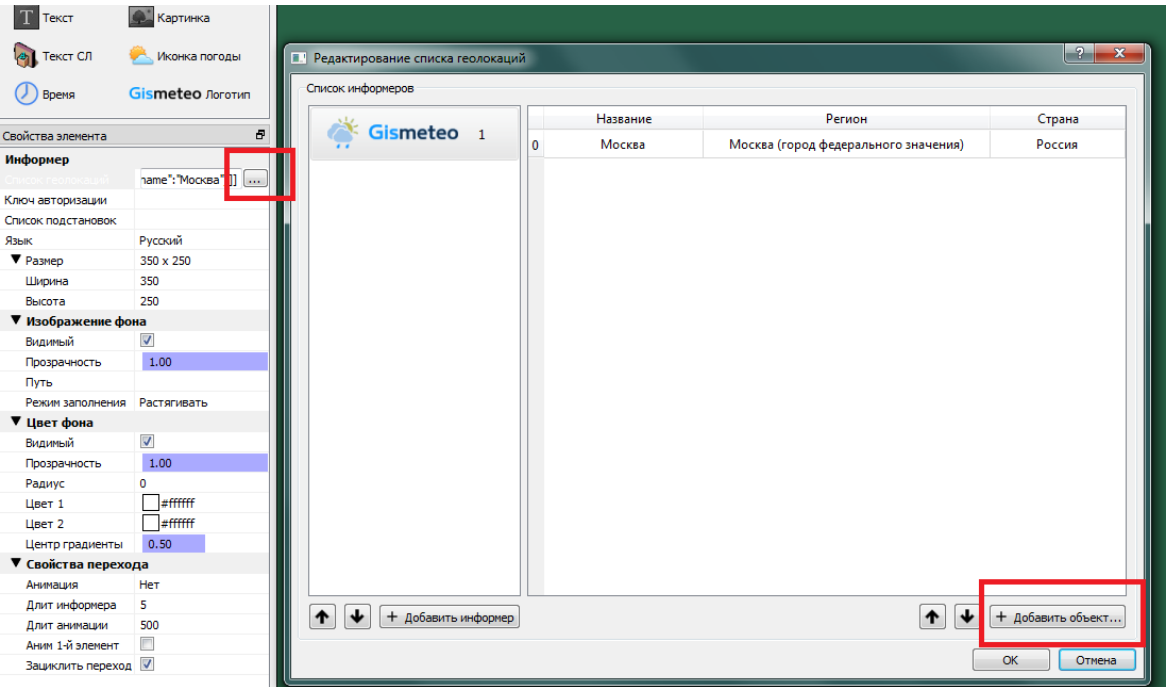

Список городов, для которых нужно показывать погоду, указывается в свойстве "Список геолокаций". Нажимаем кнопку для добавления города или создания списка городов. В диалоге "Редактирование списка геолокаций" нажимаем кнопку "+ Добавить объект...".

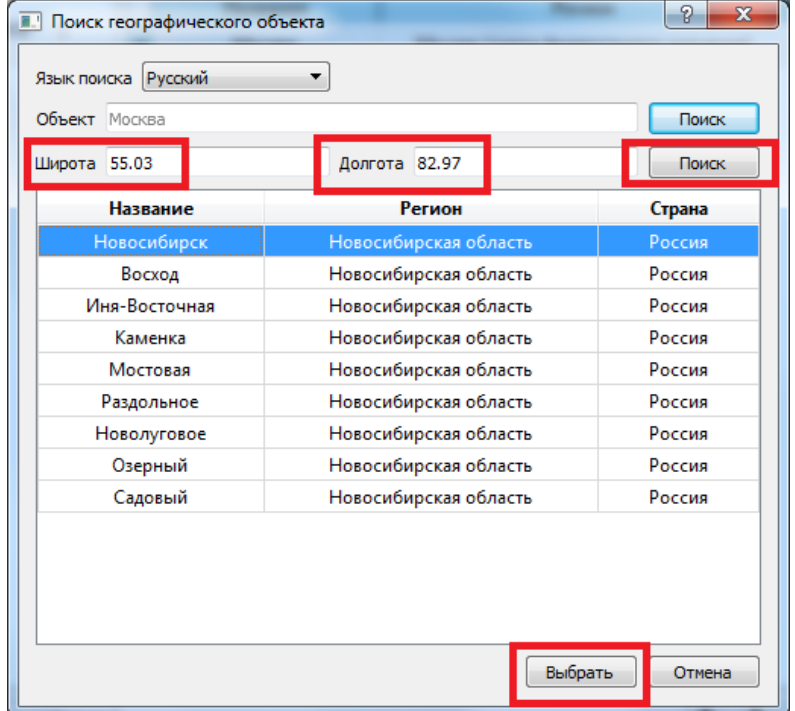

В полях "Широта" и "Долгота" указываем нужные координаты. Нажимаем "Поиск". В появившемся списке выбираем нужный населённый пункт. Нажимаем "Выбрать".

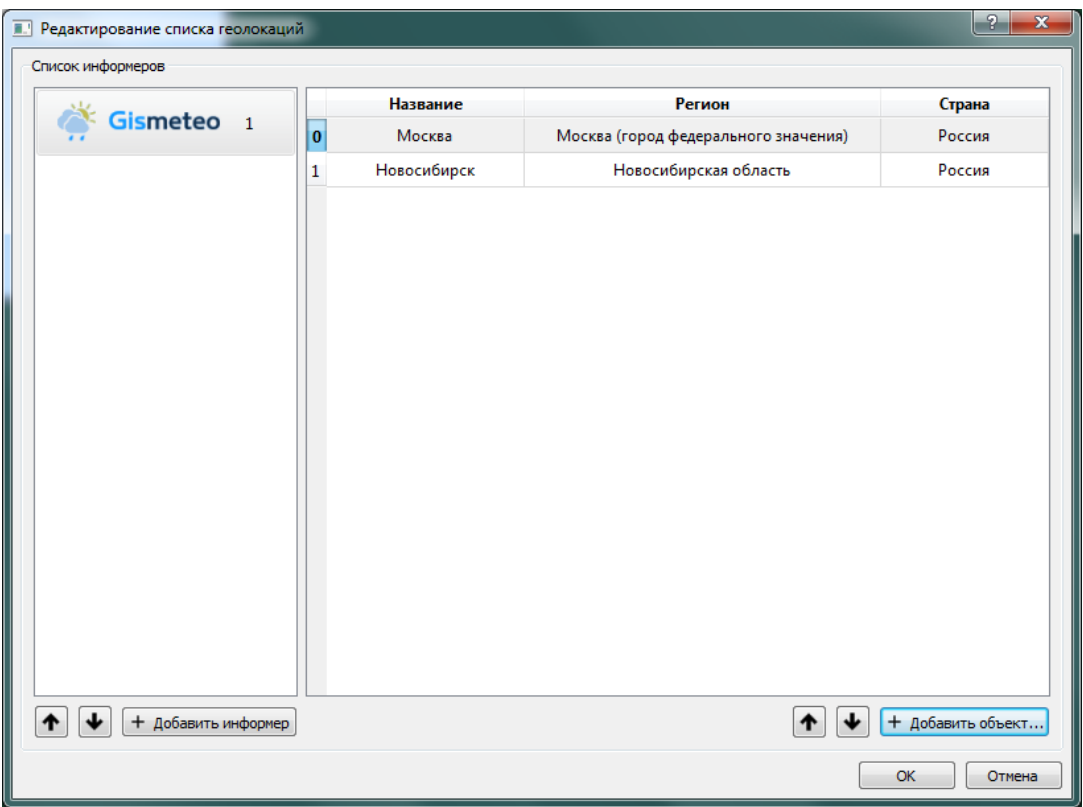

Выбранное по координатам место добавлено в список.

Возможно одновременное использование и названий городов, и географических координат.

#### **Показ погоды для нескольких городов**

<span id="page-26-0"></span>Можно создавать информеры, которые показывают данные о погоде для нескольких городов как одновременно, так и последовательно.

Список городов, для которых нужно показывать погоду, указывается в свойстве "Список геолокаций".

Возможно одновременное использование и названий городов, и географических координат.

#### **Для нескольких городов одновременно**

<span id="page-26-1"></span>При создании нового информера в списке геолокаций всегда присутствует город Москва. Его можно удалить, но перед этим нужно добавить какой-нибудь город, т.к. список городов не может быть пустым.

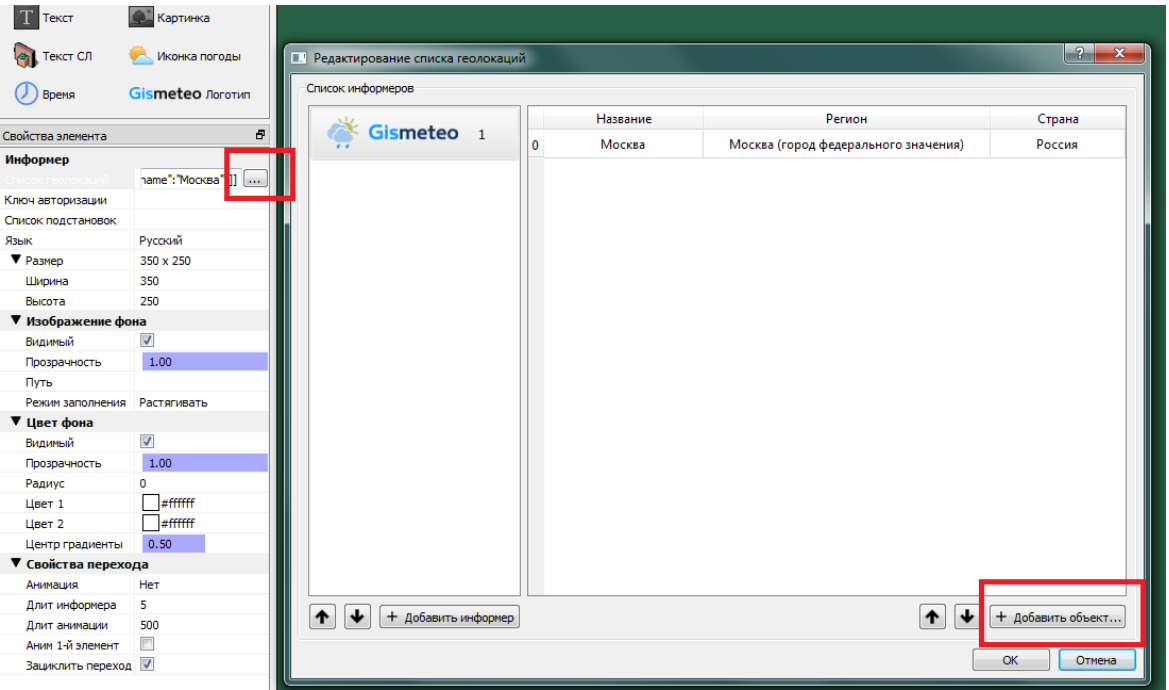

Нажимаем кнопку для создания списка городов. В открывшемся диалоге "Редактирование списка геолокаций" нажимаем кнопку "+ Добавить объект...".

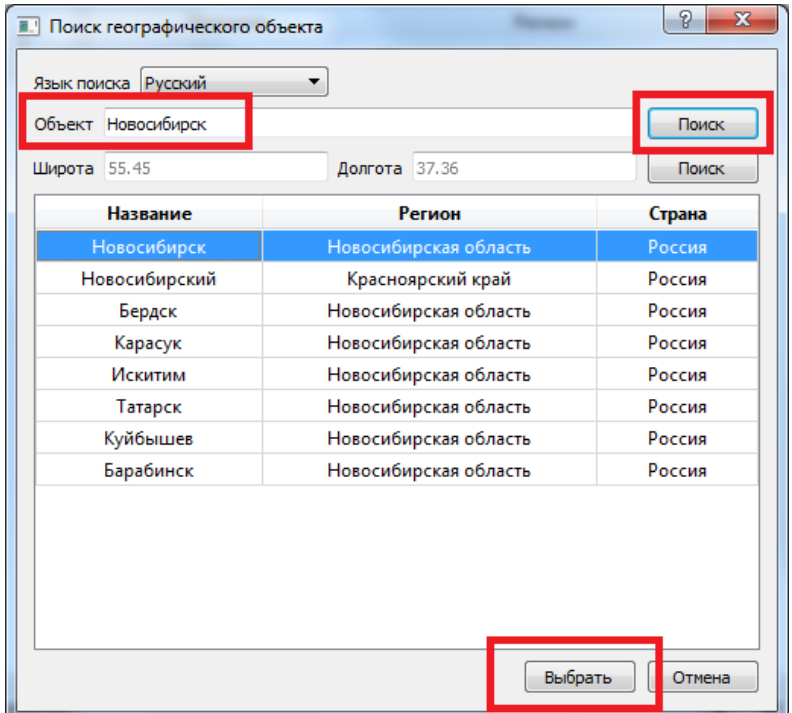

В открывшемся диалоге "Поиск географического объекта" в текстовом поле "Объект" набираем название нужного города. После этого нажимаем кнопку "Поиск" и в появившемся списке находим нужный населённый пункт. Нажимаем кнопку "Выбрать". Нужный город будет добавлен в список населённых пунктов.

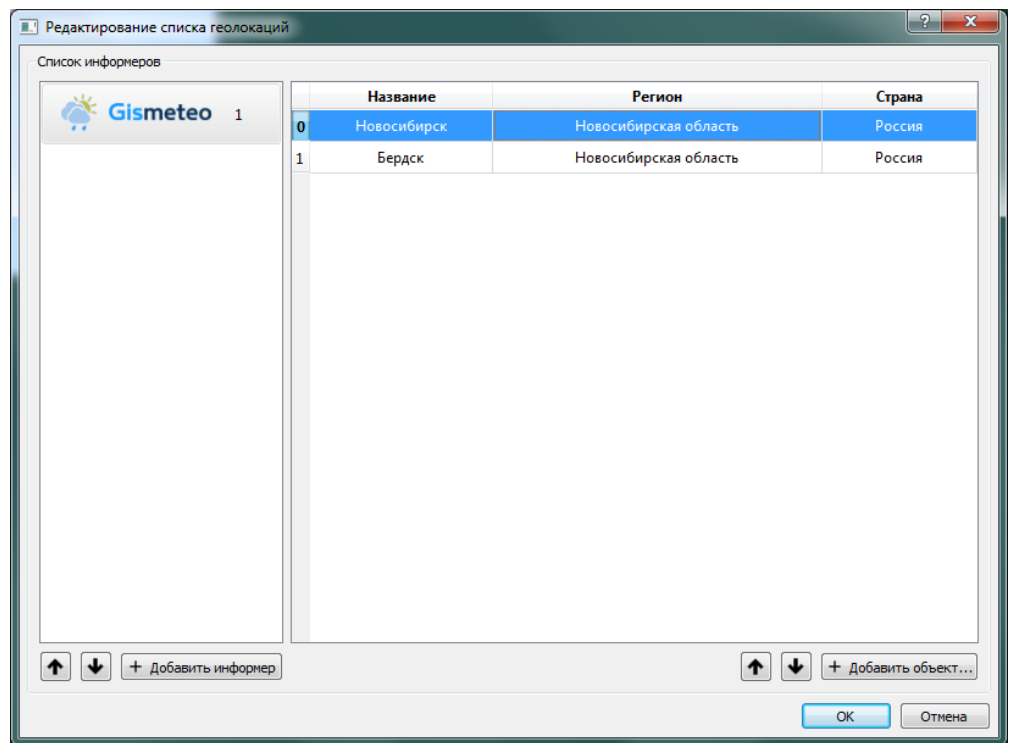

Добавляем остальные города, для которых планируется одновременно показывать параметры погоды. Удаляем ненужные - выделяем их в списке "Геолокация" и нажимаем кнопку "Delete".

Закрываем диалог редактирования списка городов.

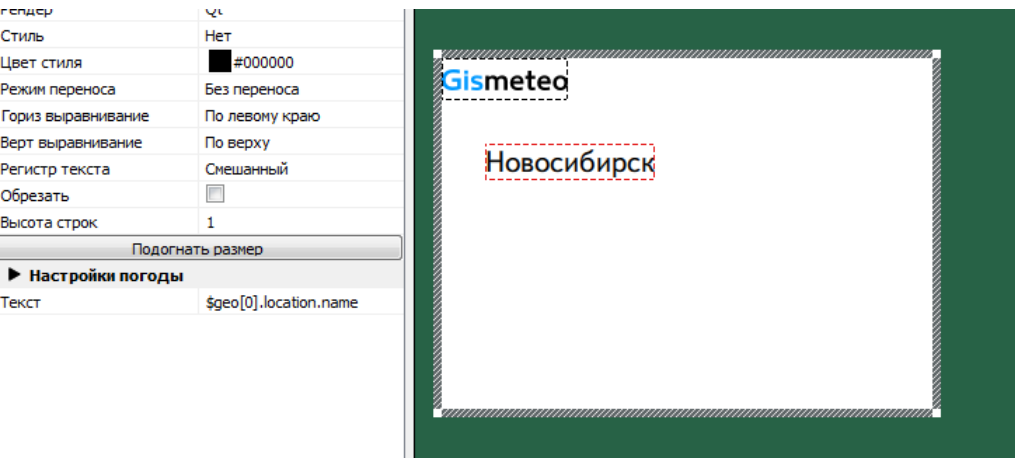

Добавляем элемент "Текст" - будем показывать в нём название города. Для этого в поле "Текст" набираем символ \$ и в открывшемся списке выбираем нужный параметр - в данном случае \$geo[0].location.name. Нажимаем кнопку "Подогнать размер" для подбора ширины текстового поля. Индекс в подстроке geo[0] оставляем равным 0 - это соответствует первому городу в нашем списке.

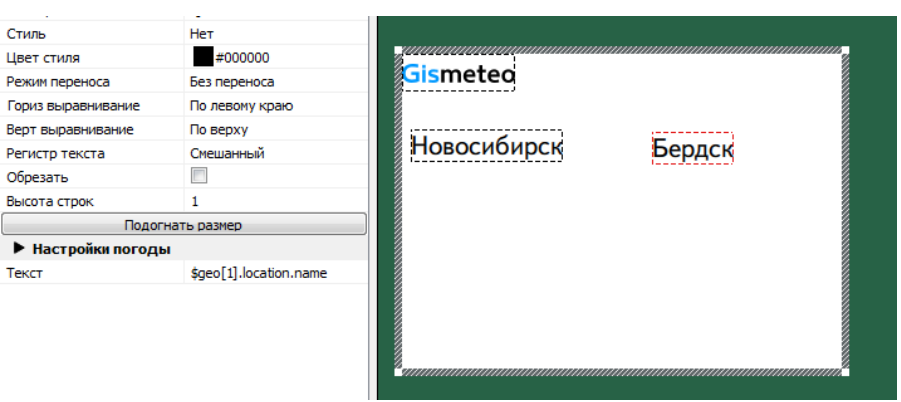

Аналогичным образом добавляем элемент "Текст" для второго города. Но индекс в подстроке geo[0] меняем на 1 - это соответствует второму городу в нашем списке.

Если используются географические координаты, то название города следует вводить вручную без использования параметра \$geo[0].location.name.

Индекс города в подстроке geo[] не зависит от того как город выбран: через его название или через географические координаты. Важен лишь порядок следования в поле "Список геолокаций".

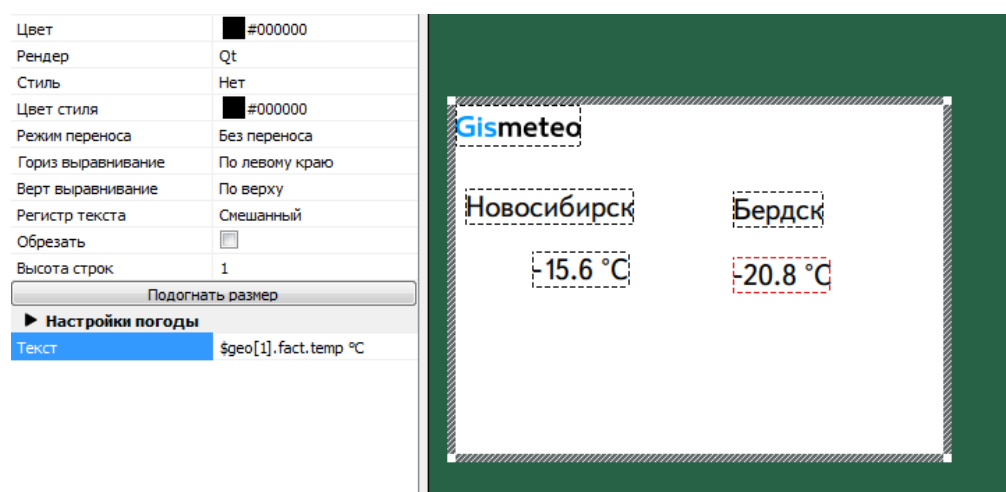

Добавляем текстовые поля для показа текущей температуры. Для первого города индекс в подстроке geo[0] оставляем равным 0. Для второго индекс в подстроке geo[0] меняем на 1.

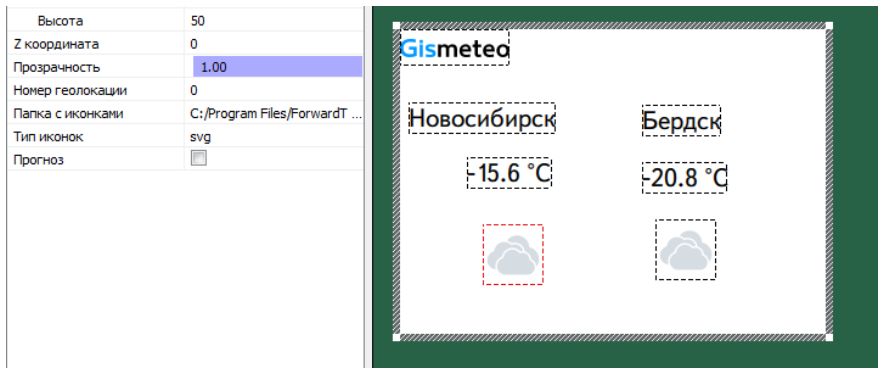

Добавляем элемент "Иконка погоды" для отображения текущего состояния погоды в каждом из городов. Свойство "Номер геолокации" для первого города устанавливаем равным 0. Для второго оно должно быть равно 1.

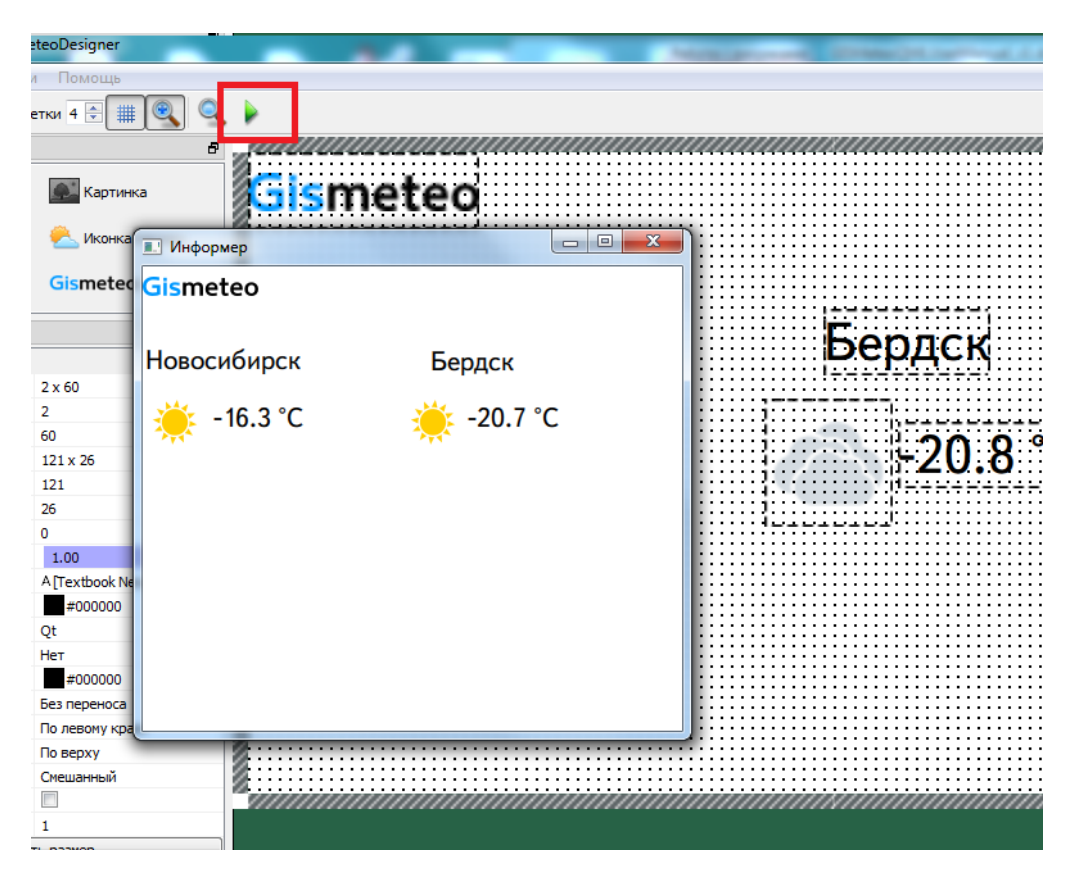

Располагаем элементы оформления в нужные позиции в пределах информера. Нажимаем кнопку "Выполнить" и проверяем результат.

Аналогичным образом добавляем нужно число городов для одновременного показа погоды в них.

Сохраняем проект.

<span id="page-31-0"></span>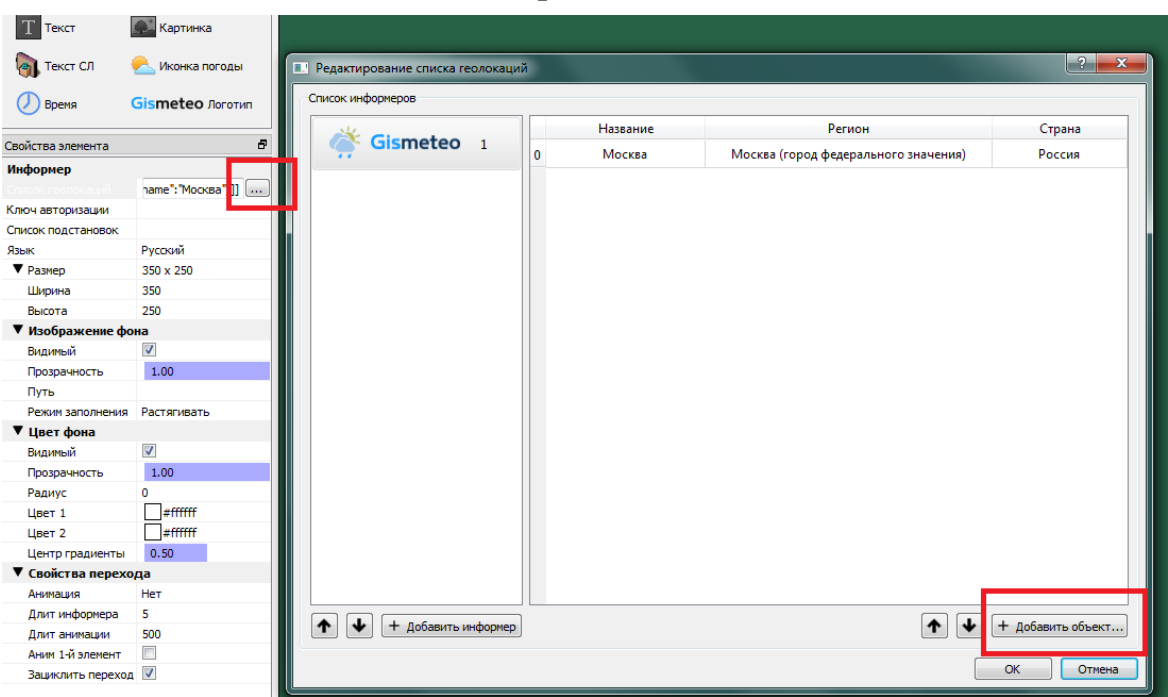

**Для нескольких городов последовательно**

Нажимаем кнопку для создания списка городов. В открывшемся диалоге "Редактирование списка геолокаций" нажимаем кнопку "+ Добавить объект...".

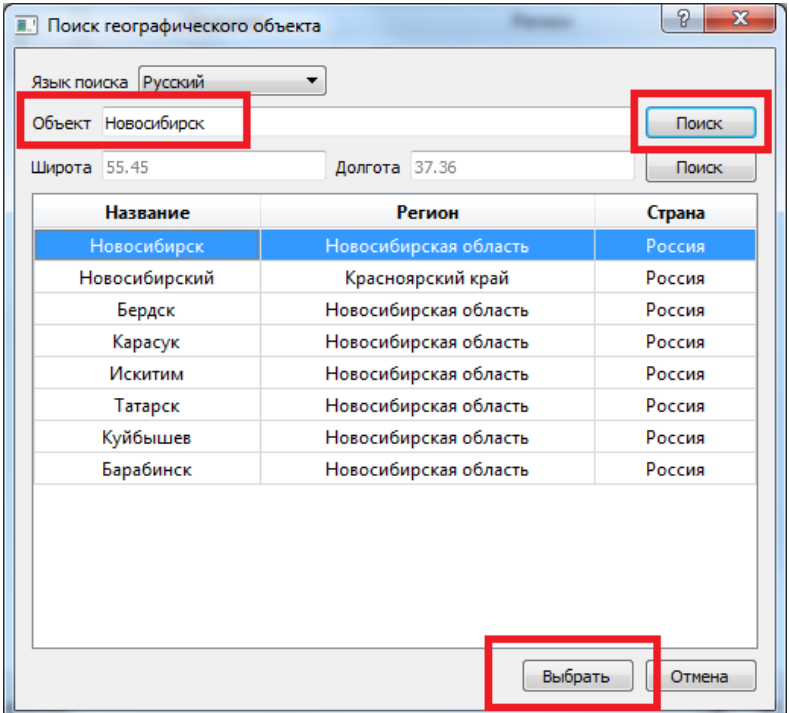

В открывшемся диалоге "Поиск географического объекта" в текстовом поле "Объект" набираем название нужного города. После этого нажимаем кнопку "Поиск" и в появившемся списке находим нужный населённый пункт. Нажимаем кнопку "Выбрать". Нужный город будет добавлен в список населённых пунктов.

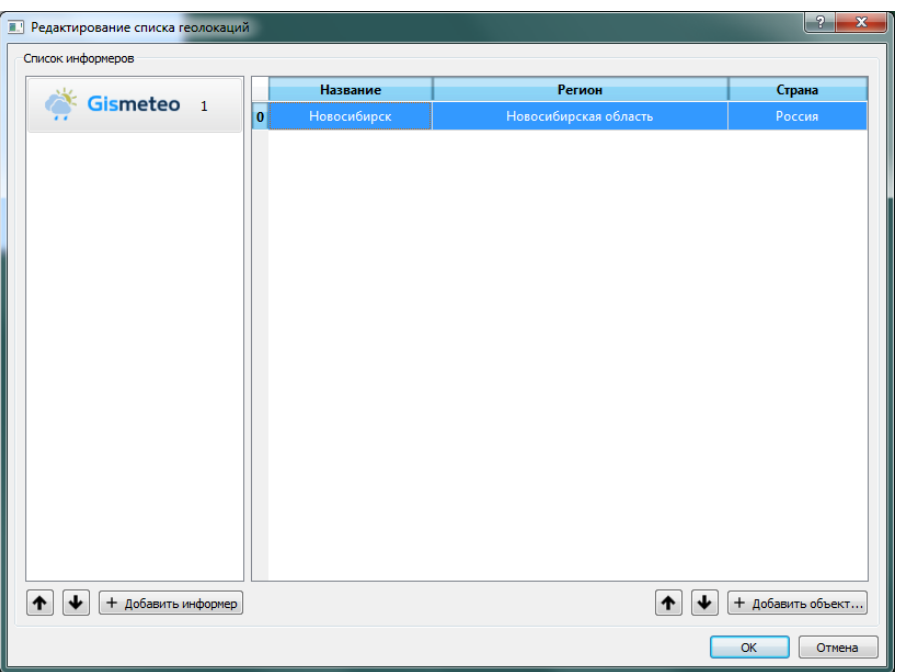

Удаляем ненужный город. Для этого выбираем его в списке "Геолокация" и нажимаем кнопку "Delete".

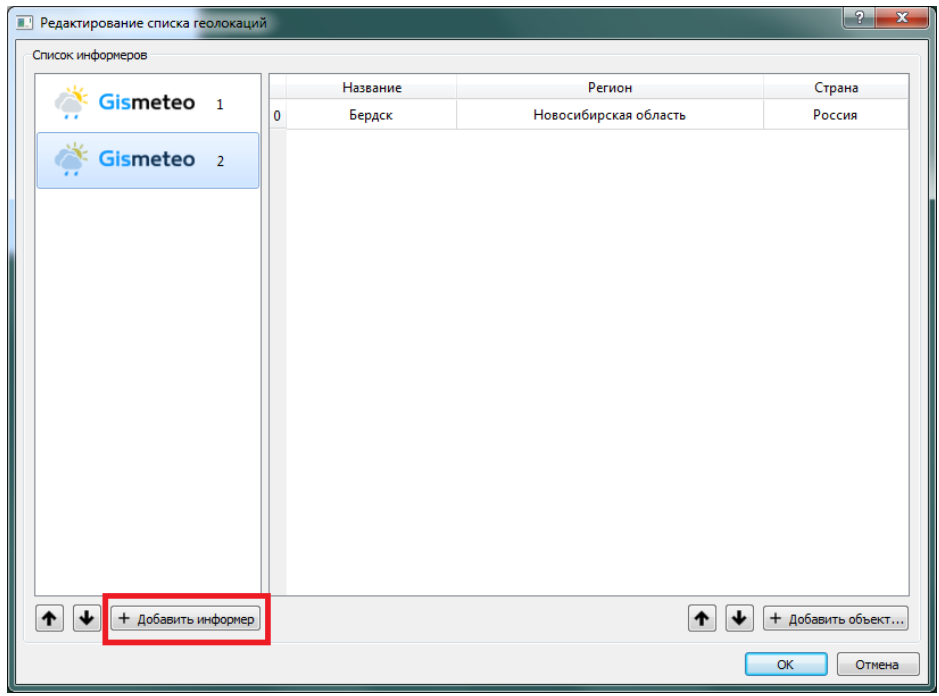

Нажимаем кнопку "+Добавить информер" - добавляем информер второго города для последовательного показа.

Выделяем новый информер в списке "Список информеров" и добавляем город, для которого будет показываться информация о погоде.

Добавляем элементы оформления.

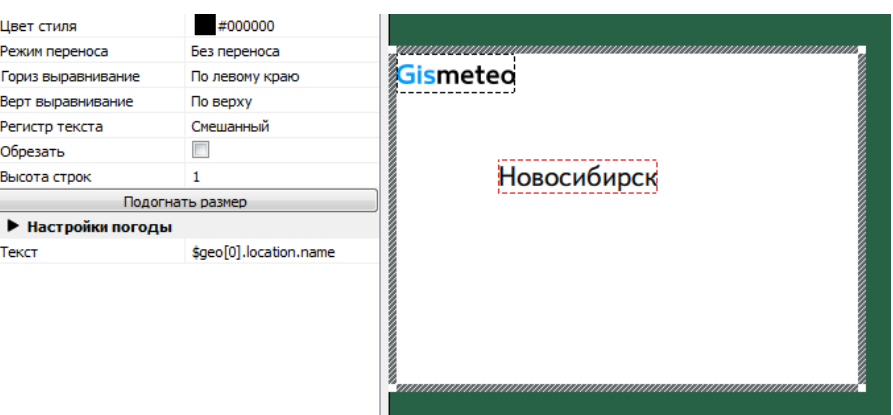

Сначала элемент "Текст" с названием города. Для этого в поле "Текст" набираем символ \$ и в открывшемся списке выбираем нужный параметр - в данном случае \$geo[0].location.name. Нажимаем кнопку "Подогнать размер" для подбора ширины текстового поля. Индекс в подстроке geo[0] должен быть равным 0.

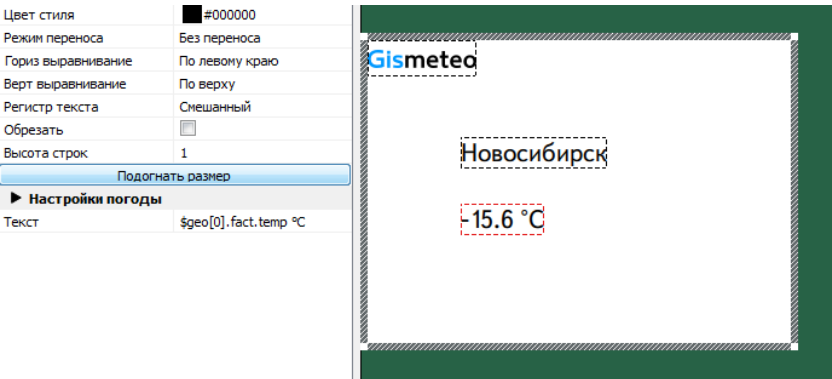

Добавляем текстовое поле для показа текущей температуры. Индекс в подстроке geo[0] должен быть равным 0.

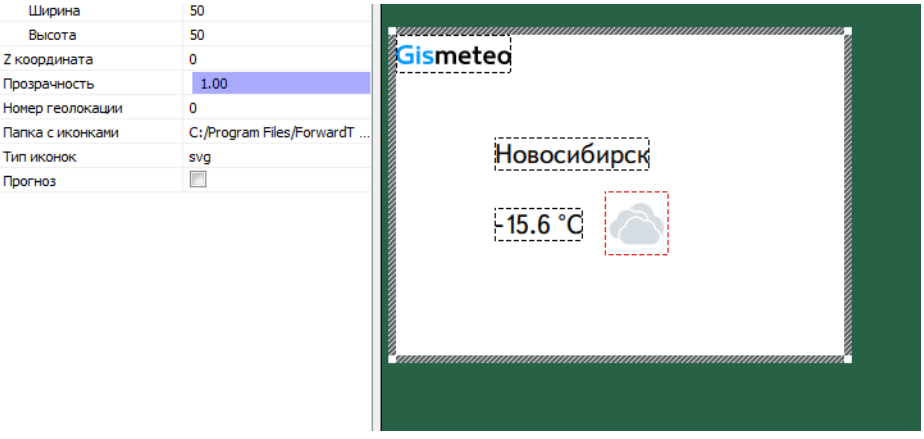

Добавляем элемент "Иконка погоды" для отображения текущего состояния погоды. Свойство "Номер геолокации" устанавливаем равным 0.

Расставляем элементы оформления в нужное положение в пределах информера. Полученный информер будет использоваться в качестве шаблона при последовательном показе информации о погоде для каждого из городов.

Настраиваем свойства перехода между информерами с информацией о погоде для каждого города. Это делается в группе свойств "Свойства перехода" в элементе "Информер".

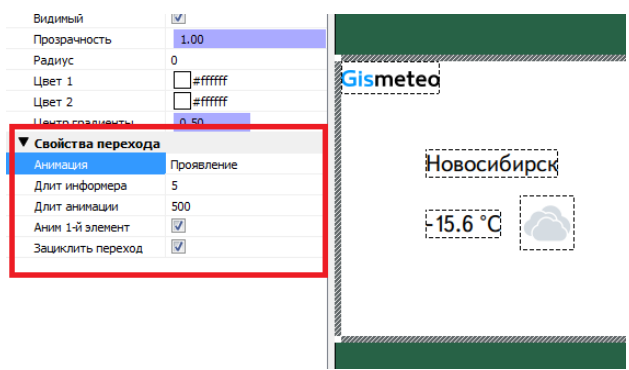

Описание свойств перехода можно найти в описании элемента оформления "Информер".

Нажимаем кнопку "Выполнить". Показ информера будет осуществляться с выбранными эффектами перехода.

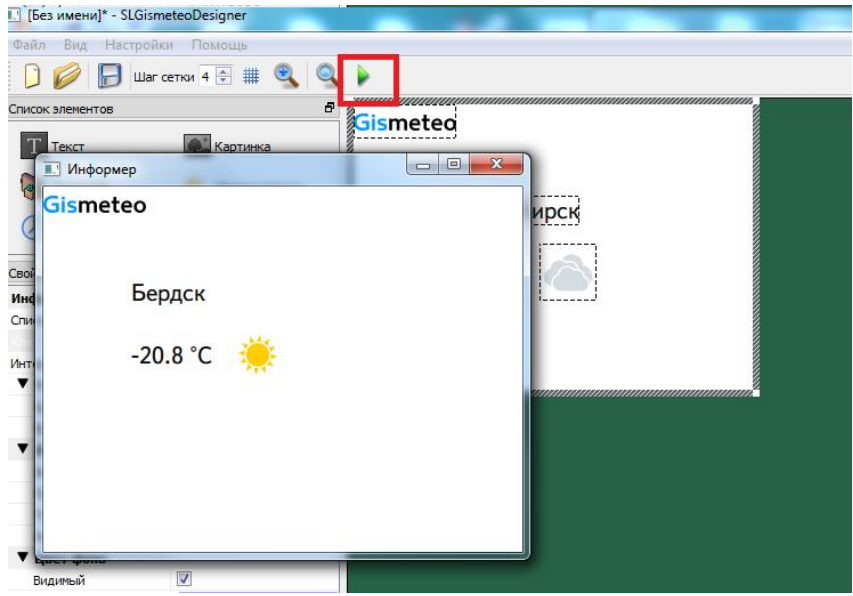

Сохраняем проект.

При последовательном показе в каждом из информеров может быть представлено несколько городов.

Этот способ может использоваться и для показа информации для одного города, но например, в разные дни или в разные периоды времени в течение одного дня.

# **Список подстановок**

<span id="page-35-0"></span>Список подстановок позволяет заменить одно слово на другое. Например, можно сократить некоторые слова.

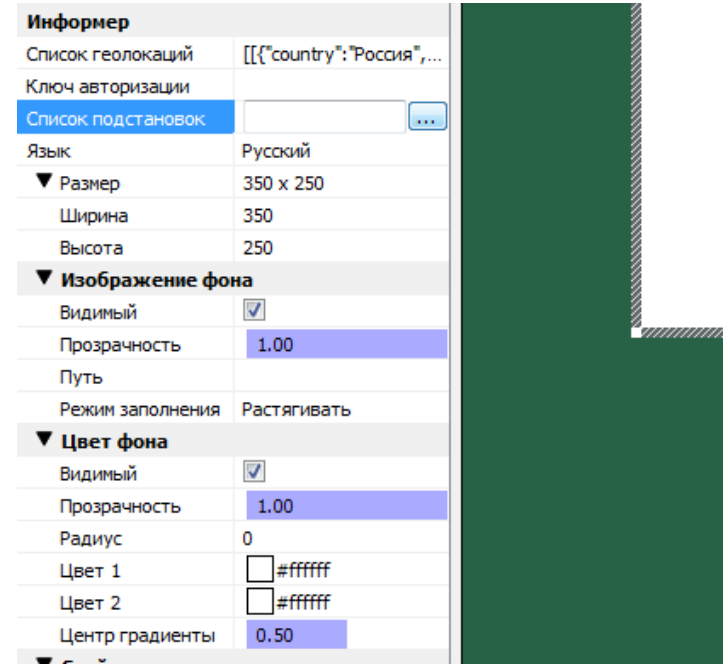

Перед тем как сформировать изображение информера все слова прогоняются по этому списку и нужные заменяются. Настройка общая для всего информера.

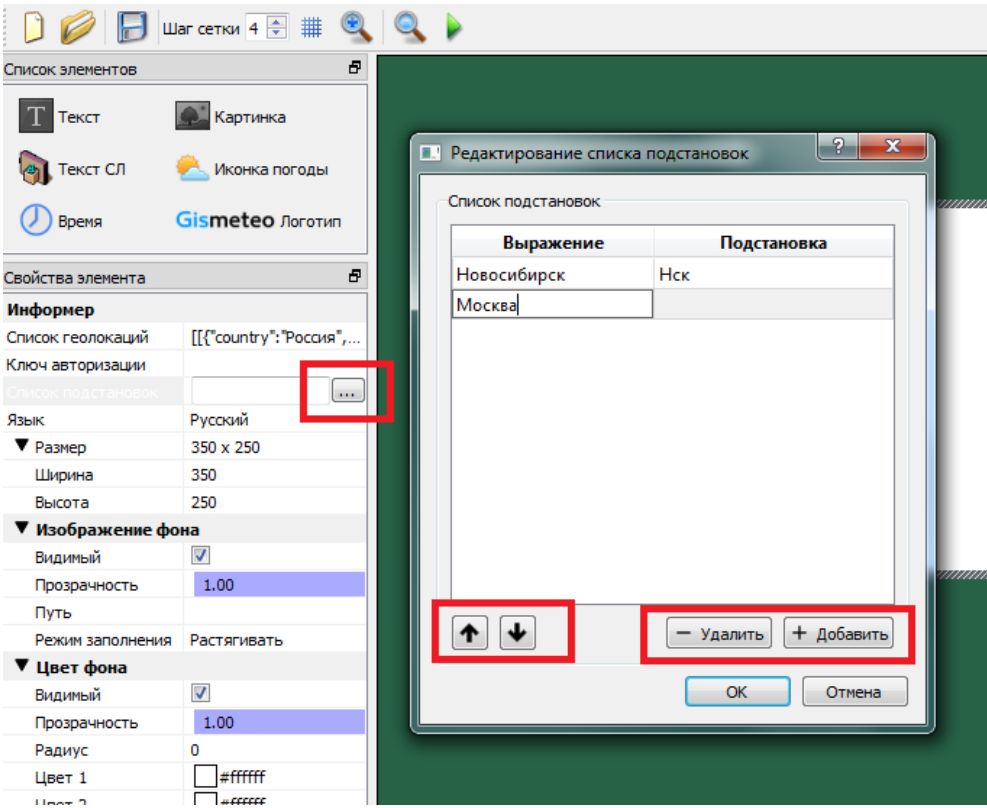

Нажимаем соответствующую кнопку. Откроется диалог "Редактирование списка подстановок". Кнопки "+Добавить" и "-Удалить" позволяют добавить и удалить подстановку. В колонку "Выражение" вносятся те слова, которые нужно заменить. В колонку "Подстановка" - замены.

Кнопки со стрелками позволяют переместить вниз или вверх подстановку в общем списке.

## **Установка ПО**

- <span id="page-36-0"></span> Обратитесь в отдел техподдержки за получением инструкций по установке ПО: <mailto:forward@softlab.tv>
- К письму приложите, пожалуйста, информацию, собранную программой SaveInfo. Инструкция по использованию программой [здесь](http://www.softlab.tv/rus/forward/qna.html#a2_25).

## **Информация, предоставляемая через запрос API Gismeteo**

## <span id="page-36-1"></span>**Информация о географическом объекте**

\$geo[x].location.name // Название населенного пункта

\$geo[x].location.country // Страна

\$geo[x].location.district // Район, область (если доступно)

## **Фактические параметры (на текущий момент времени):**

\$geo[x].fact.date // Дата (число, месяц, день недели)

\$geo[x].fact.temp // Температура, °C

\$geo[x].fact.temp\_water // Температура воды, °C

 $$geo[x].fact.feels like // Temпература по ощущениям, °C$ 

\$geo[x].fact.condition // Описание погодного состояния (ясно, малооблачно, пасмурно и др.)

\$geo[x].fact.wind\_speed // Скорость ветра, м/с

\$geo[x].fact.wind\_dir // Направление ветра

 $\frac{1}{2}$ geo[x].fact.wind dir short // Направление ветра – сокращенная формулировка

\$geo[x].fact.pressure\_mm // Давление, мм. рт. ст.

\$geo[x].fact.humidity // Влажность воздуха, %

## **Прогноз на несколько дней для разного времени суток**

Ночь (с 00:00 до 06:00):

\$geo[x].forecasts[y].night.date // Дата

\$geo[x].forecasts[y].night.temp // Температура, °C

\$geo[x].forecasts[y].night.temp\_water // Температура воды, °C

\$geo[x].forecasts[y].night.feels\_like // Температура поощущениям, °C

\$geo[x].forecasts[y].night.condition // Описание погодного состояния (ясно, малооблачно, пасмурно и др.)

\$geo[x].forecasts[y].night.wind\_speed // Скорость ветра, м/с

\$geo[x].forecasts[y].night.wind\_dir // Направление ветра

\$geo[x].forecasts[y].night.wind\_dir\_short // Направление ветра – сокращенная формулировка

\$geo[x].forecasts[y].night.pressure\_mm // Давление, мм. рт. ст.

\$geo[x].forecasts[y].night.humidity // Влажность, %

Утро (с 06:00 до 12:00):

\$geo[x].forecasts[y].morning.date // Дата

\$geo[x].forecasts[y].morning.temp // Температура, °C

\$geo[x].forecasts[y].morning.temp\_water // Температура воды, °C

\$geo[x].forecasts[y].morning.feels\_like // Температура по ощущениям, °C

\$geo[x].forecasts[y].morning.condition // Описание погодного состояния (ясно, малооблачно, пасмурно и др.)

\$geo[x].forecasts[y].morning.wind\_speed // Скорость ветра, м/с

\$geo[x].forecasts[y].morning.wind\_dir // Направление ветра

\$geo[x].forecasts[y].morning.wind\_dir\_short // Направление ветра – сокращенная формулировка

\$geo[x].forecasts[y].morning.pressure\_mm // Давление, мм. рт. ст.

\$geo[x].forecasts[y].morning.humidity // Влажность, %

День (с 12:00 до 18:00):

\$geo[x].forecasts[y].day.date // Дата

\$geo[x].forecasts[y].day.temp // Температура, °C

\$geo[x].forecasts[y].day.temp\_water // Температура воды, °C

\$geo[x].forecasts[y].day.feels\_like // Температура по ощущениям, °C

\$geo[x].forecasts[y].day.condition // Описание погодного состояния (ясно, малооблачно, пасмурно и др.)

\$geo[x].forecasts[y].day.wind\_speed // Скорость ветра, м/с

\$geo[x].forecasts[y].day.wind\_dir // Направление ветра

\$geo[x].forecasts[y].day.wind\_dir\_short // Направление ветра - сокращеная формулировка

\$geo[x].forecasts[y].day.pressure\_mm // Давление, мм. рт. ст.

\$geo[x].forecasts[y].day.humidity // Влажность, %

Вечер (с 18:00 до 00:00):

\$geo[x].forecasts[y].evening.date // Дата

\$geo[x].forecasts[y].evening.temp // Температура, °C

\$geo[x].forecasts[y].evening.temp\_water // Температура воды, °C

\$geo[x].forecasts[y].evening.feels\_like // Температура по ощущениям, °C

\$geo[x].forecasts[y].evening.condition // Описание погодного состояния (ясно, малооблачно, пасмурно и др.)

\$geo[x].forecasts[y].evening.wind\_speed // Скорость ветра, м/с

\$geo[x].forecasts[y].evening.wind\_dir // Направление ветра

Sgeo[x].forecasts[y].evening.wind\_dir\_short // Направление ветра – сокращенная формулировка

\$geo[x].forecasts[y].evening.pressure\_mm // Давление, мм. рт. ст.

\$geo[x].forecasts[y].evening.humidity // Влажность, %

x - порядковый номер географического объекта в списке

<span id="page-38-0"></span>y - номер дня для прогноза(0 - сегодня, 1 - завтра, 2 - после завтра и т. д. максимум до 6 т. е. на неделю вперед)

# **Рекомендации по оформлению информера**

#### Логотип

Слово «Гисметео» состоит из двух частей - ГИС (географическая информационная система) и метео (от греческого µєтє́шра — небесные, атмосферные явления).

В письменной речи употребимы как латинское написание - Gismeteo,

так и кириллическое — Гисметео, без кавычек.

В графической версии логотипа используется только латиница.

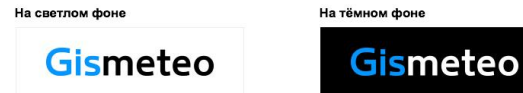

#### Цвета

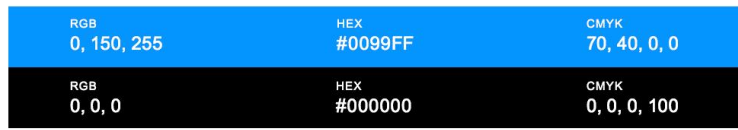

#### Правила использования логотипа

Логотип должен быть контрастным к фону, чтобы хорошо читаться:

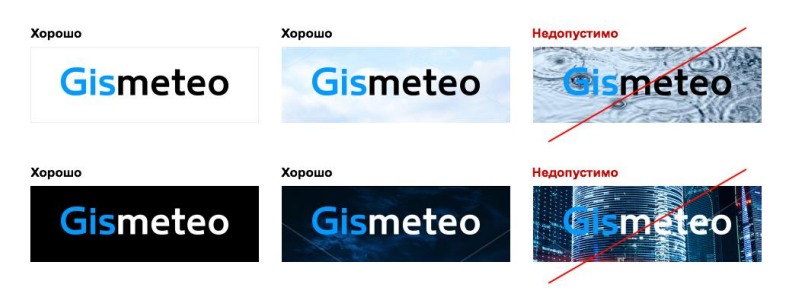

Если нет возможности подобрать контрастный фон, допускается использование белой или черной подложки с подходящей к оформлению формой и полупрозрачностью:

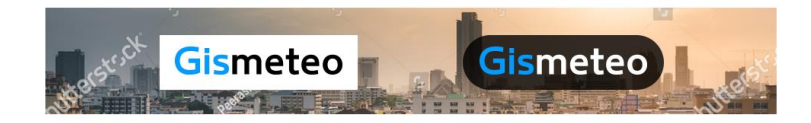

Нельзя искажать пропорции как всего логотипа, так и отдельных его букв, а также использовать какие-либо шрифтовые гарнитуры вместо логотипа:

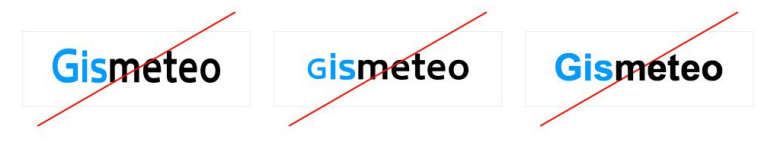

Запрешается изменять цвет как всего логотипа, так и отдельных его букв, а также добавлять дополнительные декоративные эффекты:

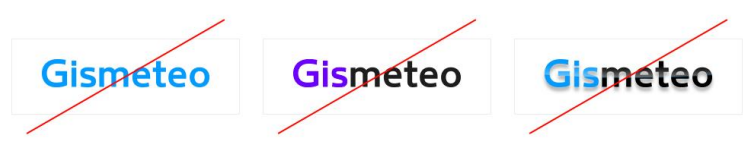